# Xerox® DocuMate® 6440 Scanner

Guide de l'utilisateur du scanneur. Utilisateurs Mac OS X®

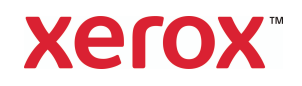

© 2019 Xerox Corporation. Tous droits réservés. Xerox®, Xerox and Design® et DocuMate® sont des marques de Xerox Corporation aux Etats-Unis et/ou dans d'autres pays.

Contenu © 2019 Visioneer, Inc. Tous droits réservés. Le nom de marque et le logo Visioneer sont des marques déposées de Visioneer, Inc.

La reproduction, l'adaptation ou la traduction sans permission écrite préalable est interdite, sauf autorisation émanant des lois de droits d'auteur. La protection par copyright couvre toutes les formes de documents et d'informations dont la propriété intellectuelle est régie par la loi ou accordée ci-après, y compris, sans que cette liste soit limitative, les éléments produits par les logiciels répertoriés à l'écran, notamment les styles, modèles, icônes, vues, aspects, etc.

Adobe®, Adobe® Acrobat®, Adobe® Reader® et le logo Adobe® PDF sont des marques déposées d'Adobe Systems Incorporated aux Etats-Unis et/ou dans d'autres pays.

Apple®, Mac OS® et OS X® sont des marques de Apple Corporation aux Etats-Unis et dans d'autres pays.

Post-It® une marque déposée de 3M Corporation aux Etats-Unis et/ou dans d'autres pays.

Kensington® une marque déposée de ACCO Brands Corporation.

ZyINDEX est une marque déposée de ZyLAB International, Inc. Portions de la boîte à outils ZyINDEX, Copyright © 1990-1998, ZyLAB International, Inc.

Tous les autres produits mentionnés peuvent constituer des marques commerciales de leurs détenteurs respectifs et sont, par la présente, reconnues.

Version du document : 05-0932-300 (juin 2019)

Des modifications sont périodiquement apportées à ce document. Les changements, inexactitudes techniques et erreurs typographiques seront corrigés dans les éditions ultérieures.

Les informations sont sujettes à modification sans préavis et ne représentent pas un engagement de la part de Visioneer. Le logiciel décrit est fourni sous contrat de licence. Le logiciel ne peut être utilisé ou copié qu'en accord avec les termes d'un tel contrat. Il est contraire à la loi de copier le logiciel sur tout support sauf sur autorisation spécifique dans le contrat de licence. Aucune partie de ce document ne peut être reproduite ou transmise sous quelque forme ni par quelque moyen que ce soit, électronique ou mécanique, y compris la photocopie, l'enregistrement ou les systèmes de stockage et de récupération des informations, ou traduite dans une autre langue, pour tout autre but que l'utilisation personnelle du détenteur de licence, et sur autorisation spécifique dans le contrat de licence, sans la permission écrite expresse de Visioneer.

#### Légende des droits restreints

L'utilisation, la duplication ou la divulgation est sujette à des restrictions comme stipulées dans le sous-alinéa (c)(1)(ii) de la clause 52.227-FAR14 de « The Rights in Technical Data and Computer Software » (Droits régissant les données techniques et logiciels). Les documents numérisés par ce produit peuvent être protégés par des lois gouvernementales et d'autres régulations, telles que les lois relatives aux droits d'auteur. Le client est seul responsable du respect de ces lois et régulations.

# Table des matières

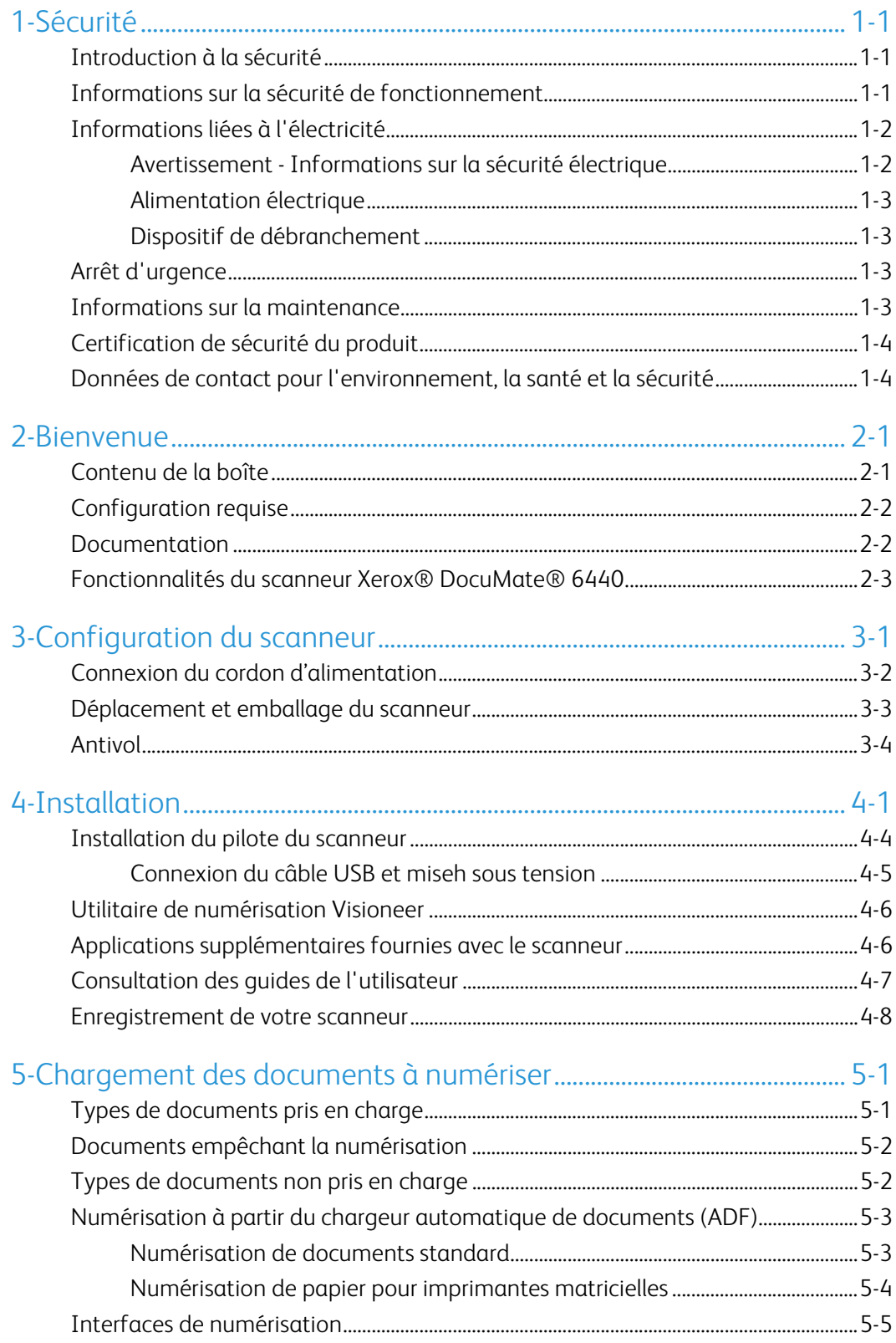

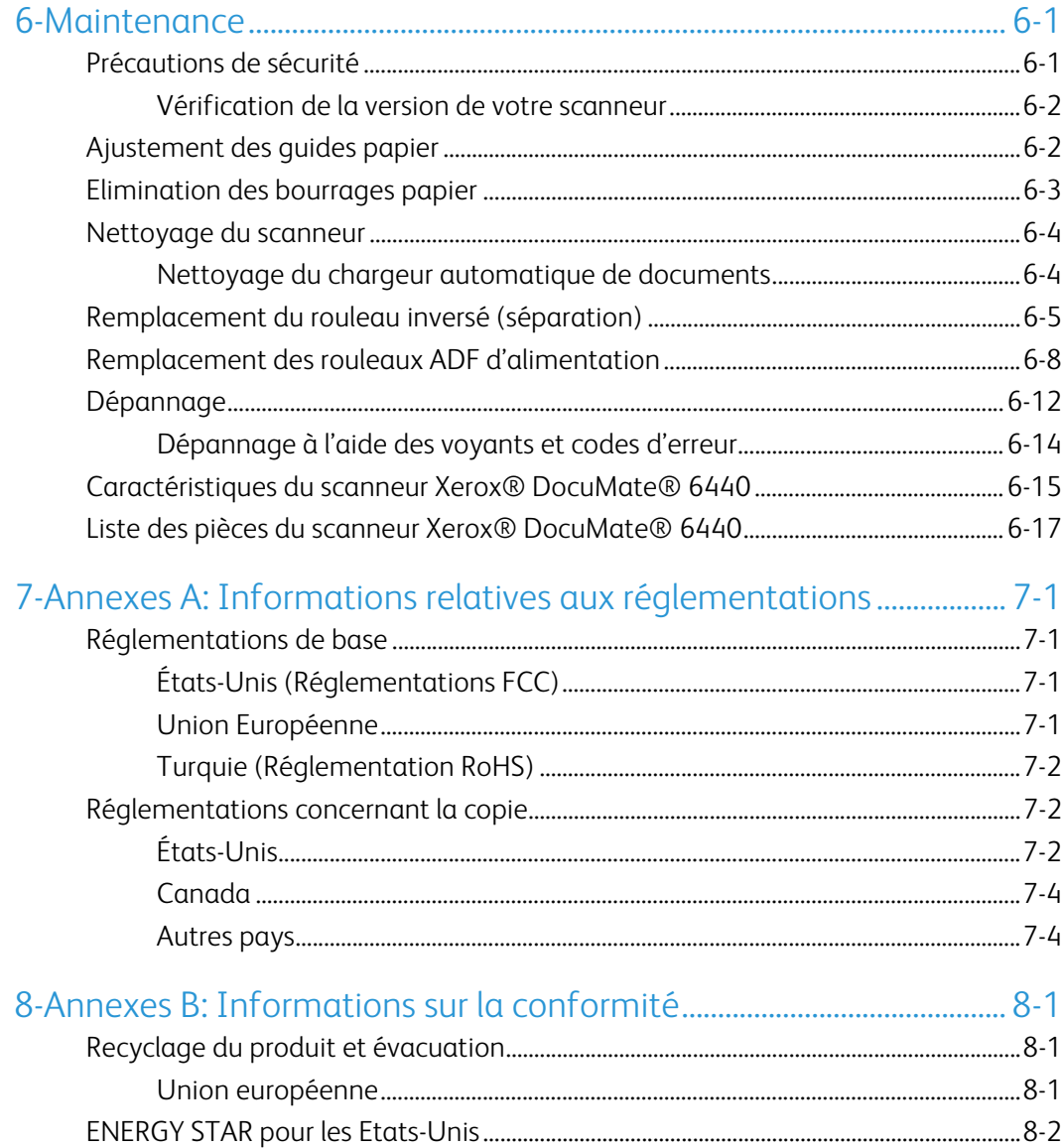

# <span id="page-4-0"></span>1. Sécurité

# <span id="page-4-1"></span>Introduction à la sécurité

### **Avis et sécurité**

Veuillez lire attentivement les instructions suivantes avant d'utiliser la machine et vous y reporter si nécessaire pour assurer le fonctionnement continu et sécurisé de votre machine.

Vos produit et fournitures Xerox ont été conçus et testés afin de répondre à des exigences de sécurité strictes. Ceci inclut l'évaluation et la certification d'agences de sécurité, ainsi que la conformité aux réglementations électromagnétiques et aux normes environnementales établies.

# **AVERTISSEMENT :**

Le test et les performances relatifs à la sécurité et l'environnement de ce produit ont été vérifiés à l'aide de matériaux Xerox uniquement. Les altérations non autorisées, qui peuvent inclure l'ajout de nouvelles fonctions ou la connexion de périphériques externes, peuvent avoir une incidence sur la certification du produit. Pour plus d'informations, veuillez contacter votre représentant Xerox.

### <span id="page-4-2"></span>Informations sur la sécurité de fonctionnement

Vos équipement et fournitures Xerox ont été conçus et testés afin de répondre à des exigences de sécurité strictes. Ceci inclut l'examen et l'approbation d'agence, et la conformité aux normes environnementales établies.

Pour assurer un fonctionnement continu et sécurisé de votre équipement Xerox, suivez ces directives de sécurité à tout moment :

### **Respectez les consignes suivantes :**

- Suivez toujours tous les avertissements et instructions figurant sur, ou accompagnant, l'équipement.
- Avant de nettoyer ce produit, débranchez-le de la prise électrique.
- Utilisez toujours des matériaux spécifiquement conçus pour ce produit. L'utilisation d'autres matériaux peut altérer les performances et créer une situation dangereuse. N'utilisez pas de nettoyants pressurisés, ils peuvent être explosifs et inflammables sous certaines conditions.
- Placez toujours la machine sur une surface solide pouvant supporter son poids.
- Positionnez toujours la machine dans un endroit disposant d'une bonne ventilation et d'espace pour l'entretien.
- Débranchez toujours cet équipement de la prise électrique avant de nettoyer.

**Remarque :** Votre machine Xerox est équipée d'un dispositif d'économie d'énergie pour conserver l'alimentation lorsque la machine n'est pas utilisée. La machine peut rester allumée en permanence.

### **A ne pas faire :**

- N'utilisez jamais de fiche d'adaptation de mise à la terre pour connecter l'équipement à une prise d'alimentation ne disposant pas d'une borne de connexion de mise à la terre.
- Ne tentez aucune procédure de maintenance ne figurant pas spécifiquement dans cette documentation.
- Ne démontez jamais les couvercles ou protections fixés à l'aide de vis. L'opérateur n'est pas autorisé à intervenir à l'intérieur de ces zones.
- N'installez jamais la machine près d'un radiateur ou de toute autre source de chaleur.
- N'annulez jamais les dispositifs de verrouillage électriques ou mécaniques.
- Ne placez jamais cet équipement à un endroit où les gens peuvent marcher ou trébucher sur le cordon d'alimentation.

### **Caution: Ce périphérique n'est pas conçu pour être utilisé dans le champ de vision direct dans des lieux de travail équipés d'écrans.**

Pour éviter les reflets gênants dans les lieux de travail équipés d'écrans, ce périphérique ne doit pas être placé dans le champ de vision direct.

### <span id="page-5-0"></span>Informations liées à l'électricité

### <span id="page-5-1"></span>**AVERTISSEMENT - INFORMATIONS SUR LA SÉCURITÉ ÉLECTRIQUE**

- 1. La prise d'alimentation de la machine doit répondre aux exigences indiquées sur la plaque d'identification au dos de la machine. Si vous n'êtes pas certain que votre alimentation électrique satisfait aux exigences, veuillez consulter votre compagnie d'électricité locale ou un électricien pour demander des conseils.
- 2. La prise de courant doit être installée à côté de l'équipement et doit être facilement accessible.
- 3. Utilisez le câble d'alimentation fourni avec votre machine. N'utilisez pas de rallonge et ne retirez pas ni modifiez la fiche du cordon d'alimentation.
- 4. Branchez le câble d'alimentation directement dans une prise électrique mise à la terre correctement. Si vous n'êtes pas certain qu'une prise est correctement mise à la terre, consultez un électricien.
- 5. N'utilisez jamais d'adaptateur pour connecter un équipement Xerox à une prise électrique ne disposant pas d'une borne de connexion de mise à la terre.
- 6. Ne placez jamais cet équipement à un endroit où des gens peuvent marcher ou trébucher sur le câble d'alimentation.
- 7. Ne placez pas d'objets sur le câble d'alimentation.
- 8. Ne contournez et ne désactivez pas les dispositifs de verrouillage électriques ou mécaniques.
- 9. Ne poussez pas d'objets dans les fentes ou ouvertures sur la machine. Ceci peut provoquer une décharge électrique ou un incendie.

### <span id="page-6-0"></span>**ALIMENTATION ÉLECTRIQUE**

• Ce produit doit être utilisé avec le type d'alimentation électrique indiqué sur l'étiquette de la plaque d'identification. Si vous n'êtes pas certain que votre alimentation électrique satisfait aux exigences, veuillez consulter votre compagnie d'électricité locale pour obtenir des conseils.

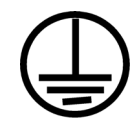

• Connectez toujours l'équipement à une prise d'alimentation mise à la terre. En cas de doute, faites vérifier la prise par un électricien qualifié.

# **AVERTISSEMENT : Cet équipement doit être connecté à un circuit de protection de mise à la terre.**

Cet équipement est fourni avec une fiche disposant d'une broche de protection de mise à la terre. Cette fiche s'adaptera uniquement à une prise électrique mise à la terre. Ceci est un dispositif de sécurité. Si vous ne pouvez pas insérer la fiche dans la prise, contactez votre électricien pour remplacer la prise.

### <span id="page-6-1"></span>**DISPOSITIF DE DÉBRANCHEMENT**

Le câble d'alimentation est le dispositif de débranchement pour cet équipement. Ce dispositif enfichable est connecté sur la partie latérale de la machine. Pour supprimer toute l'alimentation électrique de l'équipement, débranchez le câble(s) d'alimentation de la prise électrique.

# <span id="page-6-2"></span>Arrêt d'urgence

Si l'une des conditions suivantes est remplie, mettez immédiatement la machine hors tension et débranchez le câble d'alimentation de la prise électrique. Contactez un représentant de service Xerox autorisé pour corriger le problème.

- L'équipement émet des odeurs ou des bruits inhabituels.
- Le câble d'alimentation est endommagé ou usé.
- Un disjoncteur, un fusible ou un autre système de sécurité du panneau mural a été déclenché.
- Du liquide s'est répandu dans la machine.
- La machine a été aspergée d'eau.
- Une pièce de la machine est endommagée.

### <span id="page-6-3"></span>Informations sur la maintenance

- 1. Toute procédure de maintenance du produit sera décrite dans la documentation utilisateur fournie avec le produit.
- 2. N'effectuez aucune procédure de maintenance sur ce produit qui ne figure pas dans la documentation du client.
- 3. N'utilisez pas de nettoyants pressurisés. L'utilisation de nettoyants non approuvés peut altérer les performances de l'équipement et engendrer des situations dangereuses.
- 4. Utilisez uniquement les fournitures et matériaux de nettoyage indiqués dans ce manuel.
- 5. Ne retirez pas les couvercles ou protections fixés à l'aide de vis. Il n'existe aucune pièce derrière ces couvercles qui puisse être entretenue ou réparée.
- 6. N'effectuez aucune procédure de maintenance sauf si vous avez été formé à cet effet par un revendeur local agréé ou si elle est spécifiquement décrite dans les manuels de l'utilisateur.

# <span id="page-7-0"></span>Certification de sécurité du produit

Ce produit est certifié par l'agence suivante à l'aide des normes de sécurité répertoriées :

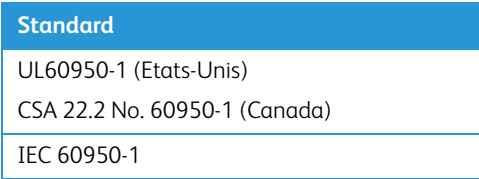

<span id="page-7-1"></span>Données de contact pour l'environnement, la santé et la sécurité

### **Données de contact**

Pour plus d'informations sur l'environnement, la santé et la sécurité en relation avec ces produit et fournitures Xerox, veuillez contacter les services d'assistance suivants :

**Etats-unis et Canada** / **Europe (Téléphone):** 1-800-ASK-XEROX

**Etats-unis et Canada** / **Europe (Fax)**: 1-585-422-8217

# <span id="page-8-0"></span>2. Bienvenue

Votre nouveau scanneur Xerox® peut numériser rapidement des piles de documents recto ou recto/verso, et placer leurs images sur votre ordinateur.

# <span id="page-8-1"></span>Contenu de la boîte

Avant de commencer le montage du scanneur et l'installation du logiciel, veuillez vérifier le contenu de la boîte pour vous assurer que tous les éléments s'y trouvent. Si des pièces sont manquantes ou endommagées, contactez le revendeur du magasin où vous avez acheté le scanneur.

X<br>O

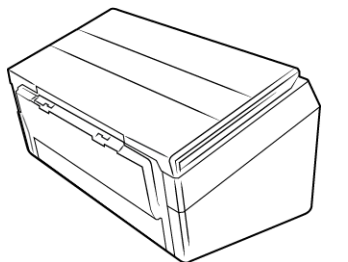

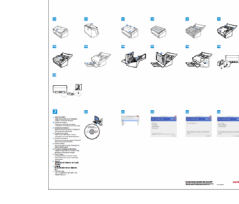

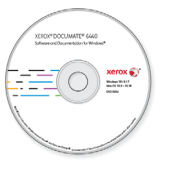

Xerox® DocuMate® 6440 Guide d'installation rapide Disque d'installation

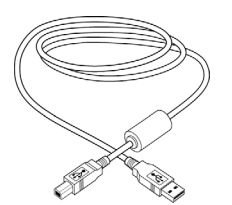

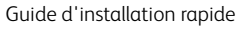

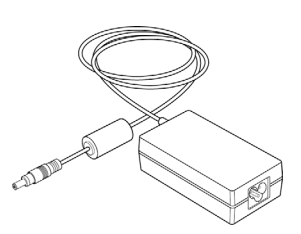

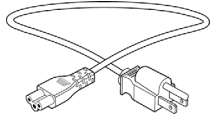

Câble USB Bloc d'alimentation Cordon d'alimentation

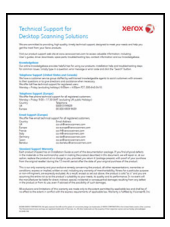

Carte d'assistance

# <span id="page-9-0"></span>Configuration requise

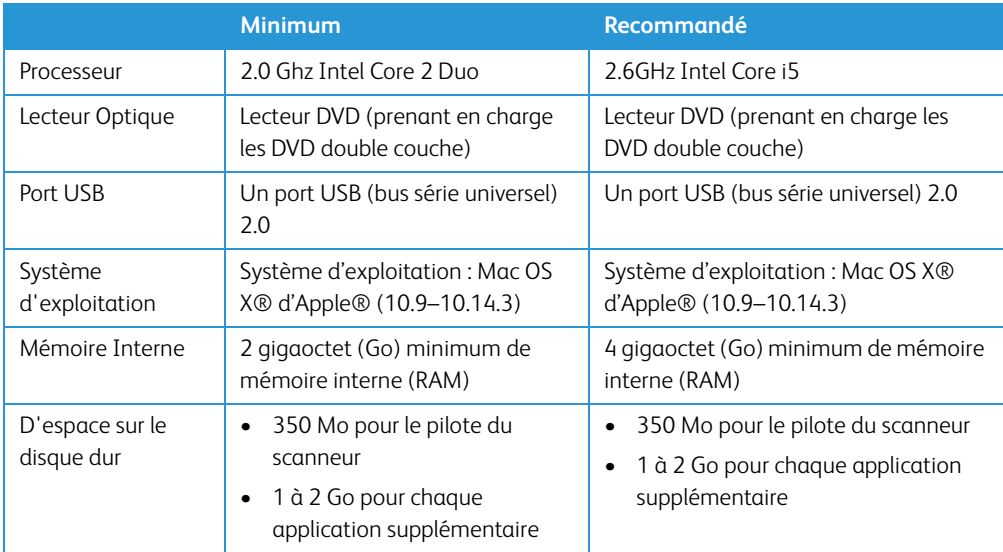

# <span id="page-9-1"></span>Documentation

**Les documents imprimés suivants sont fournis avec l'application :**

- **Guide d'installation** : instructions sommaires de configuration et d'installation du scanneur.
- **Carte d'assistance technique** : informations de contact du support technique et du service client et présentation sommaire de notre garantie produit standard.

### **Les documents électroniques suivants sont disponibles sur le disque d'installation :**

- **Guide de l'utilisateur du scanneur** : comporte des instructions relatives à la configuration, à l'installation, à l'utilisation, à la maintenance, à la sécurité et à la garantie. Les instructions incluses dans ce guide indiquent comment utiliser le scanneur de manière appropriée, et comment procéder à la maintenance. Reportez-vous au guide de l'utilisateur de l'application de numérisation, ou au fichier d'aide correspondant, pour savoir comment accéder à l'interface du scanneur, numériser des documents et en enregistrer.
- **Guide de numérisation TWAIN** : comporte des instructions relatives à l'utilisation de l'interface TWAIN, et décrit les options proposées par cette dernière. Les instructions incluses dans ce guide indiquent comment utiliser le scanneur de manière appropriée, et comment procéder à la maintenance. Reportez-vous au guide de l'utilisateur de l'application de numérisation, ou au fichier d'aide correspondant, pour savoir comment accéder à l'interface du scanneur, numériser des documents et en enregistrer.
- **Feuilles de codes de patch** : utilisées avec une application prenant en charge la détection des données de code de patch avec l'interface TWAIN. Les présentations des pages de codes de patch ont été conçues spécifiquement pour votre scanneur. Le fichier contient les présentations Patch 1 pour les formats de page A4 et Lettre U.S.

Veillez à utiliser le format de page correspond au papier inséré dans l'imprimante. Veillez également à ce que l'application que vous utilisez n'est pas définie pour adapter automatiquement la page au papier inséré dans l'imprimante.

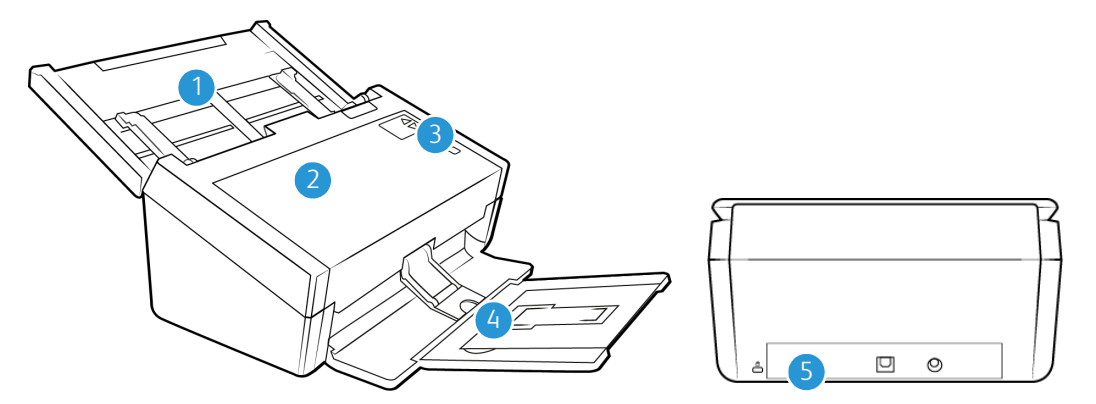

### <span id="page-10-0"></span>Fonctionnalités du scanneur Xerox® DocuMate® 6440

- 1. **Bac d'entrée** : permet le maintien des documents à numériser dans le chargeur automatique de documents.
	- **Extension** : déployée, elle permet la prise en charge de longueurs de documents différentes.
	- **Levier des guides papier** : faites-le glisser vers le haut pour adapter les guides à la largeur du papier pour imprimantes matricielles.
	- **Guides papier** : faites-les glisser afin de les adapter à la largeur du document.
- 2. **Chargeur automatique de documents (ADF)** : permet de charger les documents dans le scanneur.
	- **Bouton de libération du capot de l'ADF** : permet d'ouvrir le chargeur automatique de documents.
- 3. **Voyant d'état**/**bouton d'alimentation** : permettent d'allumer le scanneur et de consulter son état.
- 4. **Bac de sortie** : permet de rassembler les documents scannés.
	- **Butée papier** (pour petits documents) : permet de conserver les petits documents dans le bac de sortie. Ajustez-la en fonction de leur taille.
	- **Extension** : déployée, elle permet la prise en charge de longueurs de documents différentes.
	- **Butée papier** (pour documents standard) : permet de conserver les documents standard dans le bac de sortie.
- 5. **Connexions** : permettent de connecter des périphériques au scanneur.
	- **Emplacement pour câble antivol** : permet de connecter un câble antivol de type Kensington®.
	- **Port USB** : permet de connecter le scanneur à un ordinateur via un câble USB 2.0.
	- **Prise CA** : permet de connecter le câble d'alimentation au scanneur.

Xerox<sup>®</sup> DocuMate<sup>®</sup> 6440 Bienvenue

# <span id="page-12-0"></span>3. Configuration du scanneur

- 1. Retirez le scanneur de son emballage.
- 2. Retirez tout ruban adhésif utilisé lors du transport, comme illustré ci-après.

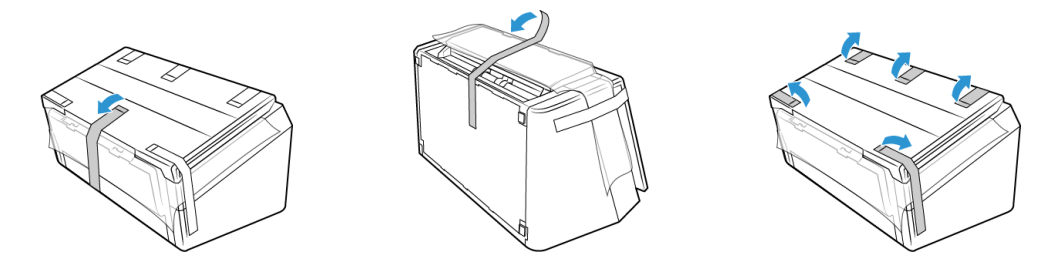

Les images ci-dessus sont fournies à titre d'exemple uniquement. Il est possible que l'emballage de votre produit présente quelques différences.

3. Déployez le bac d'entrée et le bac de sortie. Retirez le ruban adhésif se trouvant sur ces derniers, le cas échéant.

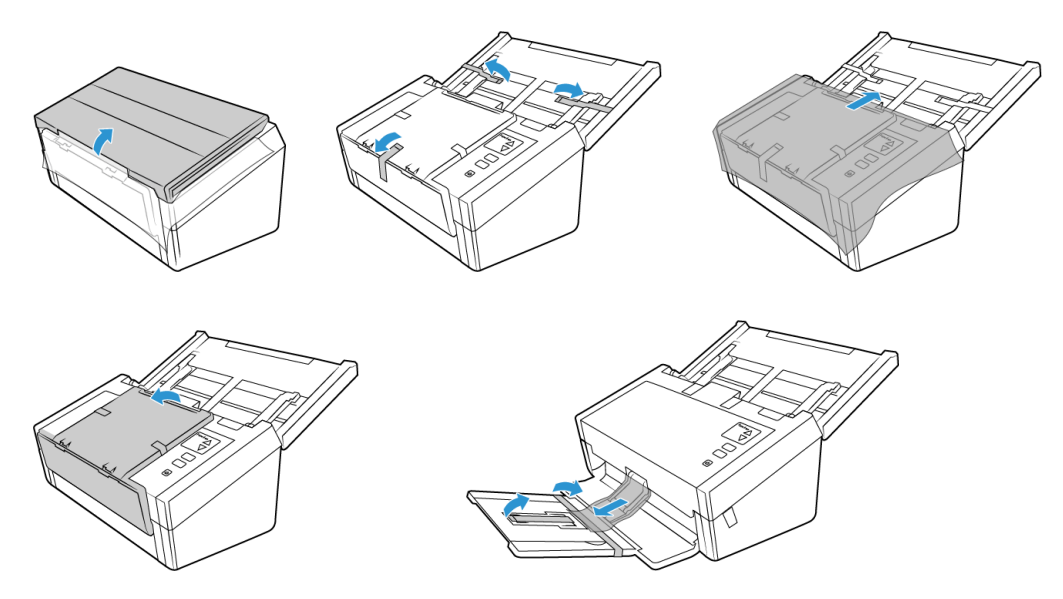

Les images ci-dessus sont fournies à titre d'exemple uniquement. Il est possible que l'emballage de votre produit présente quelques différences.

4. Ouvrez le capot du chargeur automatique de documents et retirez les rubans adhésifs ou la mousse de protection à l'intérieur de ce dernier. Une fois cela fait, refermez le capot.

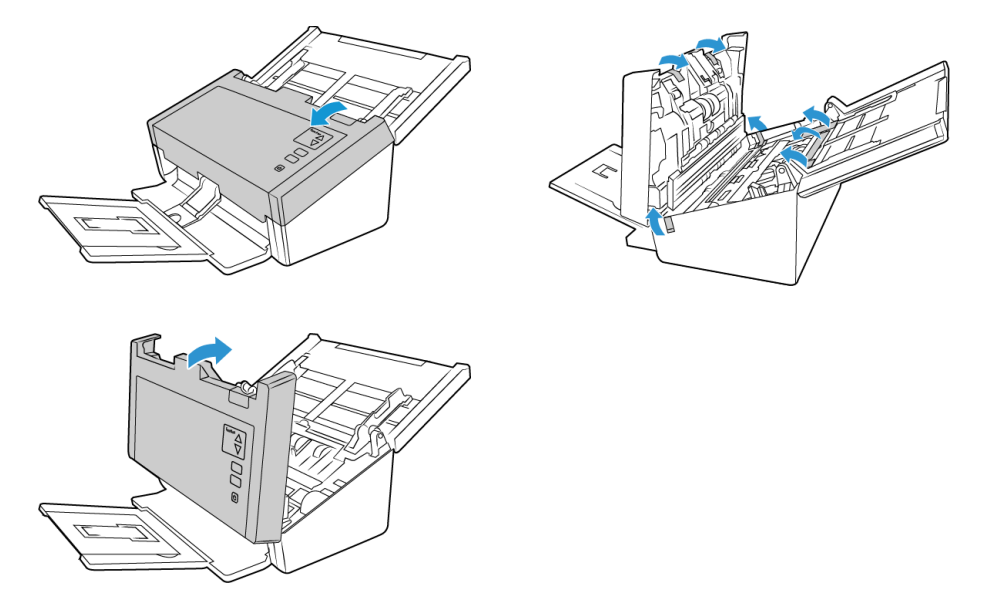

Les images ci-dessus sont fournies à titre d'exemple uniquement. Il est possible que l'emballage de votre produit présente quelques différences.

5. Faites glisser le bouton de déverrouillage du bac de sortie, si vous souhaitez le déployer davantage.

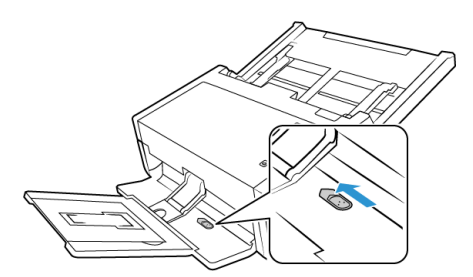

<span id="page-13-0"></span>Connexion du cordon d'alimentation

**Remarque :** utilisez uniquement le bloc d'alimentation fourni avec le scanneur (APD DA-48M24). L'utilisation de tout autre type de bloc d'alimentation peut endommager votre scanneur, et annuler sa garantie.

- 1. Connectez le bloc d'alimentation au port d'alimentation du scanneur.
- 2. Connectez le câble d'alimentation au bloc d'alimentation, puis branchez celui-ci à une prise murale.

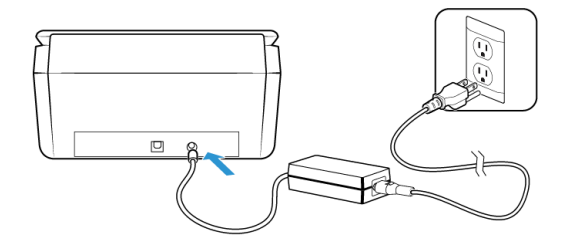

# <span id="page-14-0"></span>Déplacement et emballage du scanneur

Si vous souhaitez déplacer ou remettre votre scanneur dans son emballage, suivez les instructions de cette section afin d'éviter tout endommagement des bacs d'entrée et de sortie.

1. Abaissez la butée papier.

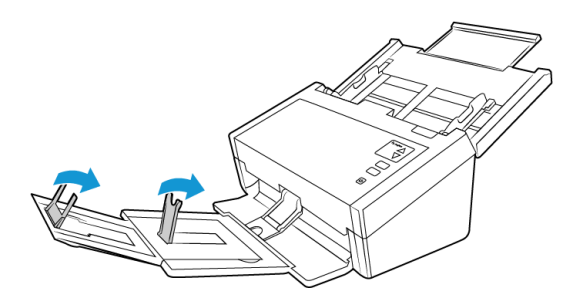

2. Fermez les extensions des bacs.

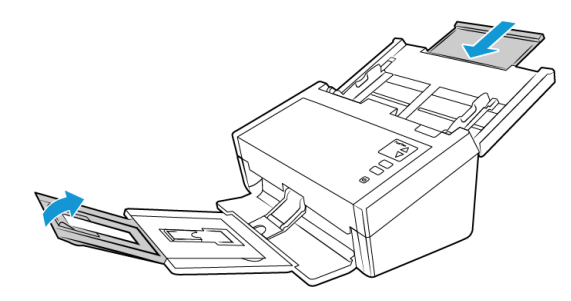

3. Repliez le bac de sortie. Un clic doit se faire entendre lorsque le bac est en place.

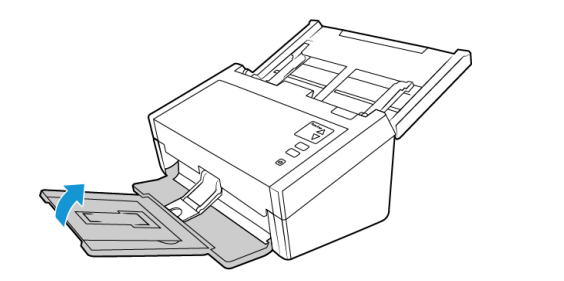

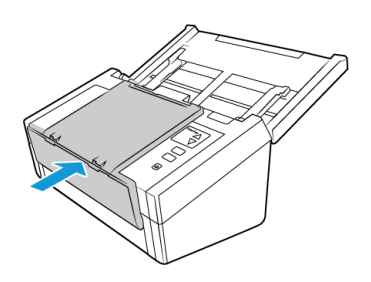

4. Rabattez les guides papier de sorte qu'ils soient à plat contre le bac d'entrée.

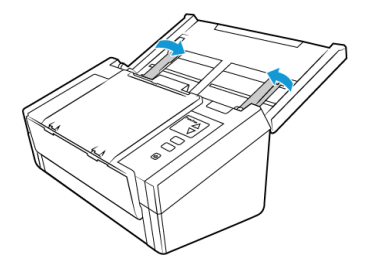

5. Repliez ce dernier.

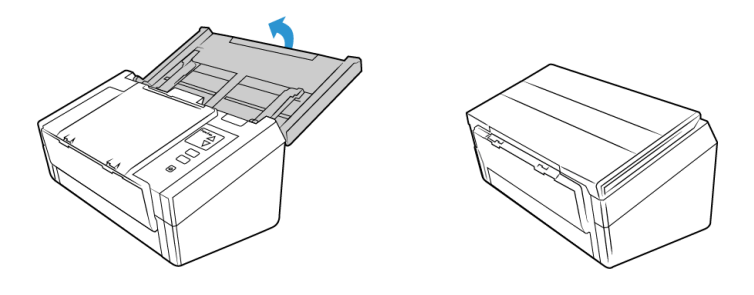

### <span id="page-15-0"></span>Antivol

Il est possible que votre scanneur soit équipé d'un emplacement prenant en charge les câbles antivol de type Kensington®. Une icône de verrou se trouve généralement en regard de l'emplacement, situé à gauche du port USB. Assurez-vous de connecter un câble USB dans le port adéquat lorsque vous effectuez la procédure décrite dans ce document.

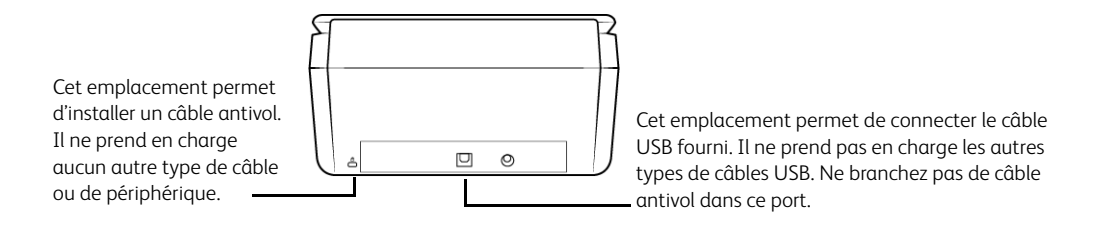

Aucun câble antivol n'est fourni avec le scanneur. En outre, ce document ne comprend pas d'instructions relatives à l'acquisition et à l'installation d'un tel équipement. Reportez-vous aux instructions fournies avec le câble antivol que vous avez acheté séparément, le cas échéant. Pour obtenir des informations supplémentaires sur les câbles antivol de Kensington®, rendez-vous à l'adresse www.kensington.com.

# <span id="page-16-0"></span>4. Installation

1. Insérez le disque d'installation dans le lecteur de DVD de votre ordinateur.

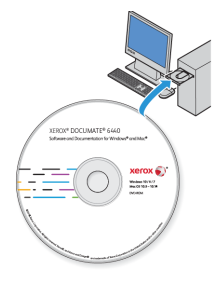

2. Double-cliquez sur l'icône de disque qui s'affiche sur le bureau.

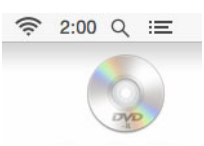

- 3. Double-cliquez sur le fichier **Setup** pour procéder à l'installation du pilote.
- 4. Sélectionnez votre langue dans la liste des langues disponibles. Cliquez sur **OK**.

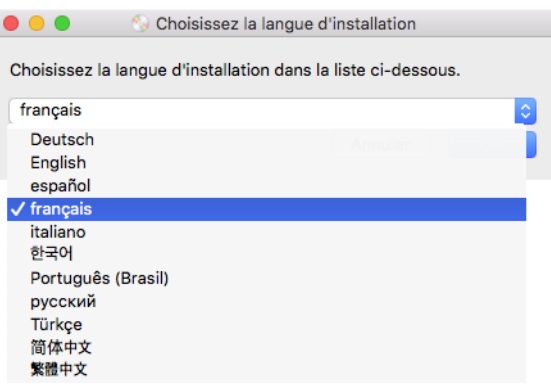

Le menu principal du disque s'ouvre dans la langue sélectionnée.

**Remarque :** Si le DVD ne démarre pas, vérifiez les éléments suivants :

- Vérifiez que la porte du lecteur de DVD est bien fermée.
- Vérifiez que le DVD a été inséré dans le bon sens dans le lecteur (étiquette tournée vers le haut).
- 5. Une invite apparaît pour permettre au programme d'installation de rechercher des mises à jour du logiciel en ligne. Sélectionnez **Non** pour installer le logiciel sur le disque uniquement.

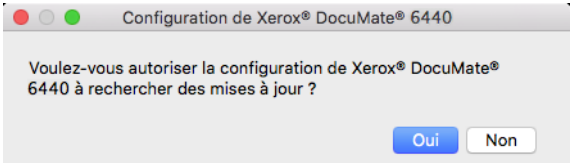

- 6. Si les mises à jour en ligne sont approuvées, le système vérifie d'abord si des versions plus récentes du programme d'installation sont disponibles.
- 7. Connectez une extrémité du câble USB au port USB du scanneur et l'autre extrémité dans un port USB de l'ordinateur. Mettez le scanneur sous tension.

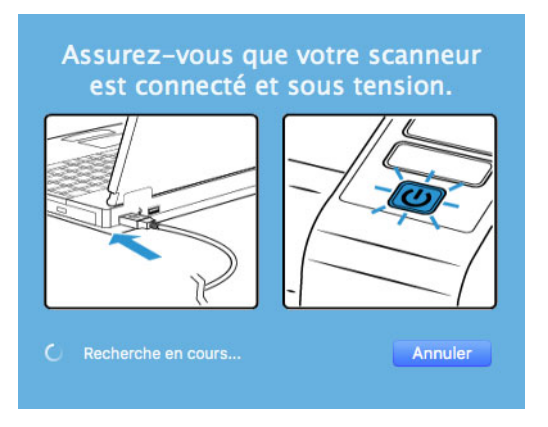

**Remarque :** Sélectionnez **Annuler** pour installer le logiciel sur le disque uniquement.

- 8. Au terme de cette opération, le menu principal s'affiche.
- 9. Dans le menu principal, sélectionnez **Installer le logiciel**.

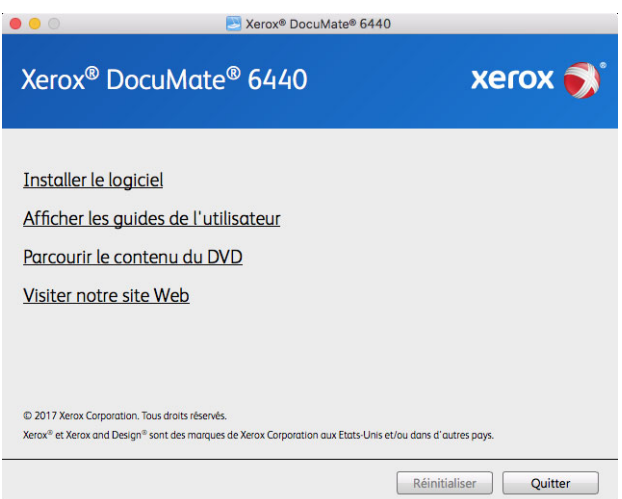

10. Vérifiez que la cases à cocher **Pilote de scanneur** et **Visioneer Scan Utility** sont activées.

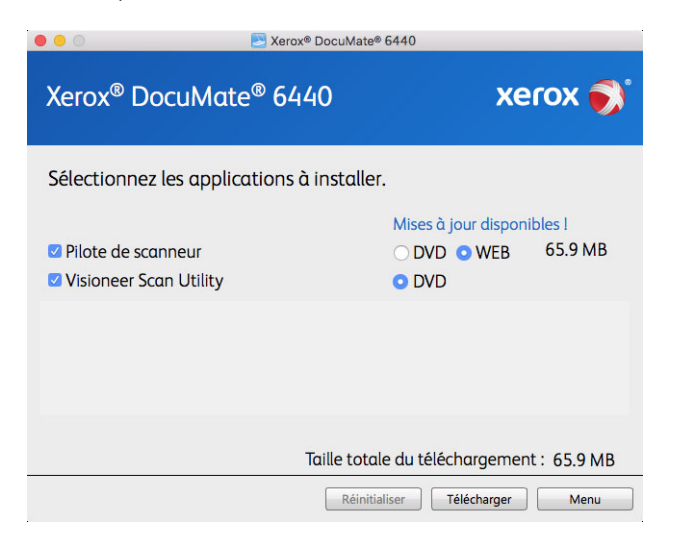

**Remarque :** il se peut que les logiciels fournis avec le scanneur diffèrent légèrement de ceux figurant dans la liste affichée dans la fenêtre.

- 11. Si une version du logiciel est déjà installée sur le système, l'option apparaît en grisé. Cependant, si une version plus récente est disponible sur le disque ou en ligne, vous pouvez effectuer la mise à niveau en sélectionnant le bouton d'option approprié.
- 12. Si le logiciel présent sur le disque est à jour, le logiciel est installé depuis le DVD. Cependant, si des versions plus récentes du logiciel sont disponibles en ligne, le bouton **Web** s'affichera et sera sélectionné par défaut.

Sélectionnez l'emplacement souhaité à partir duquel installer le logiciel.

- 13. Si vous avez sélectionné un des boutons Web, vous devrez d'abord télécharger le logiciel en cliquant sur le bouton **Télécharger** maintenant. La taille totale du téléchargement est affichée en bas.
- 14. Une fois le téléchargement démarré, il est possible de le mettre en pause. Si vous devez apporter des modifications aux sélections, cliquez sur le bouton **Réinitialiser** tandis que le téléchargement est en pause. Cela vous permet de modifier les paramètres.

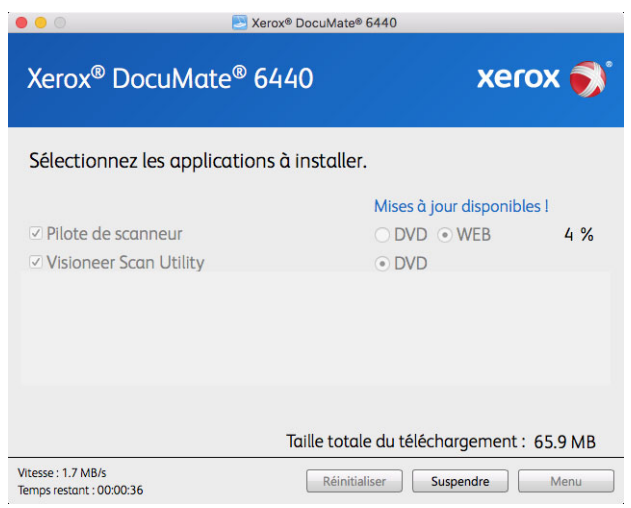

**Remarque :** Si vous cliquez sur le bouton Réinitialiser du menu principal ou du menu Installer, les fichiers partiellement téléchargés et précédemment téléchargés seront supprimés. Pour pouvoir les installer, vous devrez les télécharger à nouveau ou les installer depuis le DVD.

15. Une fois tous les logiciels téléchargés, cliquez sur **Installer** maintenant.

### <span id="page-19-0"></span>Installation du pilote du scanneur

Vous devez commencer par installer le pilote du scanneur.

1. Cliquez sur **Continuer**.

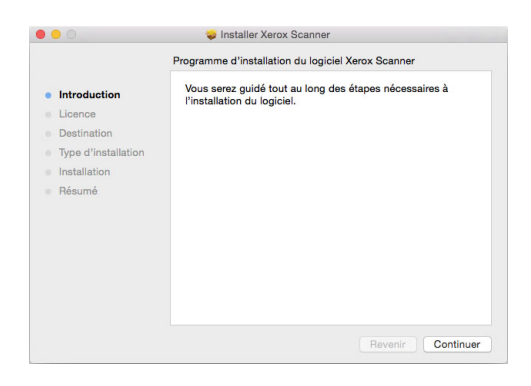

2. Dans la fenêtre Contrat de licence Xerox, lisez le contrat de licence. Cliquez sur **Continuer**.

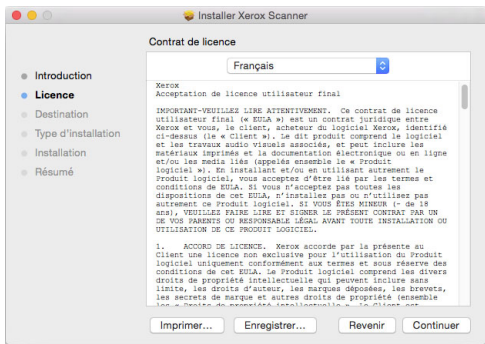

3. Si vous acceptez les termes du contrat, sélectionnez **Accepter** et poursuivez l'installation.

Si ce n'est pas le cas, fermez la fenêtre d'installation. Le pilote du scanneur n'est alors pas installé.

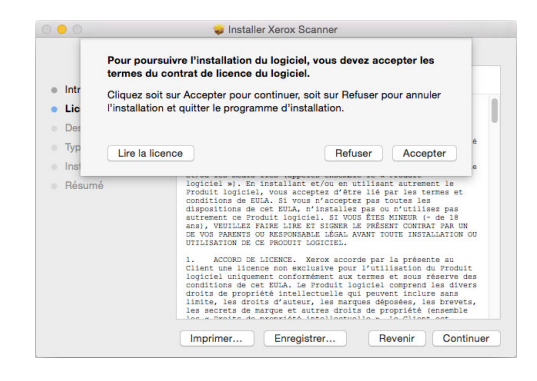

4. En fonction de la configuration de votre système, vous pouvez être invité à sélectionner un emplacement d'installation. Nous vous recommandons d'opter pour votre disque principal, puis de cliquer sur **Installer**.

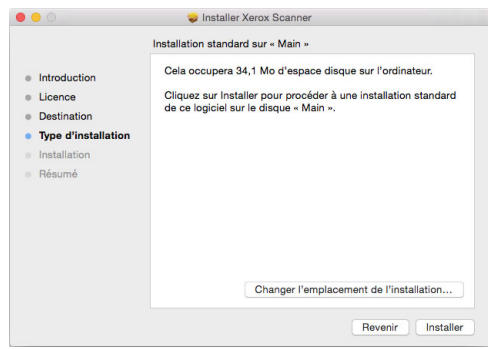

5. Si vous êtes invité à saisir un mot de passe, indiquez le nom et le mot de passe d'un utilisateur autorisé à installer des logiciels sur votre ordinateur.

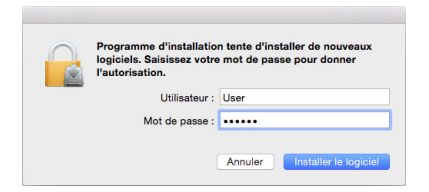

6. Dans la fenêtre Installation terminée, cliquez sur **Fermer**.

Vous pouvez dès lors connecter le scanneur à votre ordinateur.

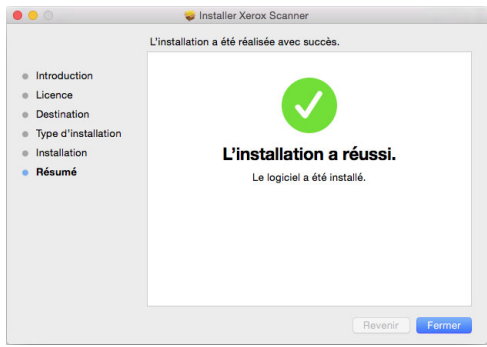

**Remarques à caractère technique** : la fenêtre **Installation terminée** peut être vierge lors de l'installation sous OS X 10.9. Fermez celle-ci, puis poursuivez avec la connexion du scanneur à l'ordinateur.

#### <span id="page-20-0"></span>**CONNEXION DU CÂBLE USB ET MISEH SOUS TENSION**

1. Retirez la bande de protection du câble USB (le cas échéant).

2. Connectez le câble USB au port USB du scanneur, puis au port USB de l'ordinateur. Vérifiez l'emplacement des ports USB dans le manuel d'utilisation de l'ordinateur.

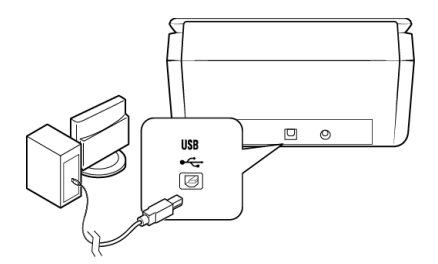

Si le câble s'insére difficilement dans le port, vérifiez que vous effectuez la connexion correctement.Ne forcez jamais pour effectuer un branchement à un connecteur.

3. Mettez le scanneur sous tension. L'emplacement du commutateur d'alimentation de votre scanneur est indiqué dans le diagramme suivant.

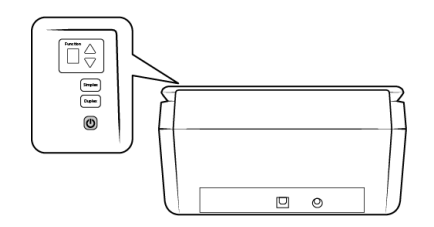

Le voyant d'état s'allume et clignote, indiquant que le scanneur est alimenté.

Votre ordinateur reconnaît qu'un scanneur a été branché au port USB et lance automatiquement le logiciel approprié pour exécuter le scanneur.

### <span id="page-21-0"></span>Utilitaire de numérisation Visioneer

L'installation du logiciel Visioneer Scan Utility se lance automatiquement après avoir cliqué sur Fermer dans la fenêtre Installation du pilote terminée. Suivez les instructions qui s'affichent à l'écran pour installer l'application.

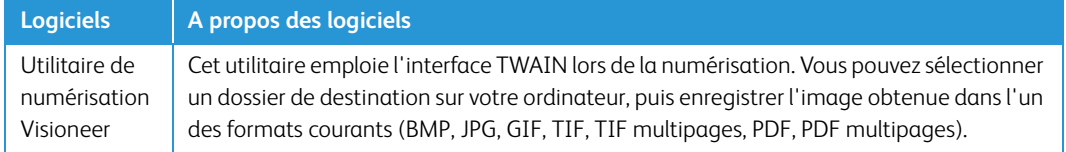

### <span id="page-21-1"></span>Applications supplémentaires fournies avec le scanneur

- 1. Revenez au menu principal du disque, puis cliquez sur **Installer le logiciel**.
- 2. Si une version du logiciel est déjà installée sur le système, l'option apparaît en grisé. Cependant, si une version plus récente est disponible sur le disque ou en ligne, vous pouvez effectuer la mise à niveau en sélectionnant le bouton d'option approprié.
- 3. Si le logiciel présent sur le disque est à jour, le logiciel est installé depuis le DVD. Cependant, si des versions plus récentes du logiciel sont disponibles en ligne, le bouton **Web** s'affichera et sera sélectionné par défaut.

Sélectionnez l'emplacement souhaité à partir duquel installer le logiciel.

- 4. Si vous avez sélectionné un des boutons Web, vous devrez d'abord télécharger le logiciel en cliquant sur le bouton **Télécharger** maintenant. La taille totale du téléchargement est affichée en bas.
- 5. Sélectionnez les applications supplémentaires que vous voulez installer, puis cliquez sur **Installer** maintenant.
- 6. Suivez les instructions à l'écran pour installer les produits supplémentaires.

### <span id="page-22-0"></span>Consultation des guides de l'utilisateur

1. Dans la fenêtre Menu principal, cliquez sur **Afficher les guides de l'utilisateur**.

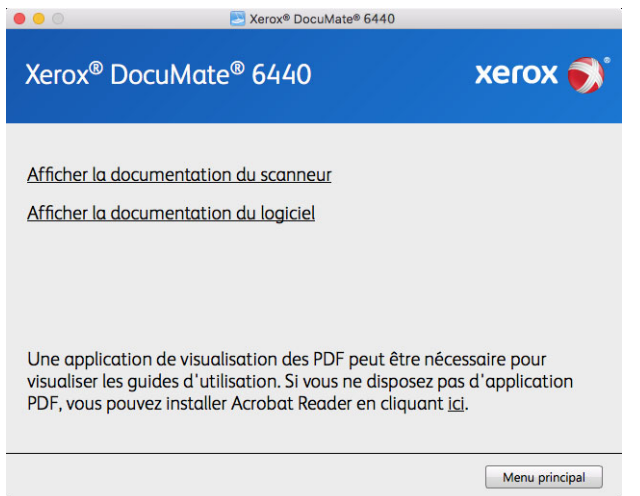

- 2. Cliquez sur « Afficher la documentation du scanneur » pour accéder au guide de l'utilisateur du scanneur et aux guides de numérisation pour TWAIN.
	- **Guide de l'utilisateur du scanneur** : comporte des instructions relatives à la configuration, à l'installation, à l'utilisation, à la maintenance, à la sécurité et à la garantie.
	- **Guide de numérisation TWAIN** : comporte des instructions relatives à l'utilisation de l'interface TWAIN, et décrit les options proposées par cette dernière.

Cliquez sur « Afficher la documentation du logiciel » pour accéder aux guides de l'utilisateur des applications logicielles fournies avec le scanneur.

Dans la fenêtre de l'un des guides de l'utilisateur, cliquez sur le bouton du **Menu du guide de l'utilisateur** pour revenir à la fenêtre principale des guides de l'utilisateur, puis sélectionnez l'autre section de la documentation pour afficher les guides de l'utilisateur.

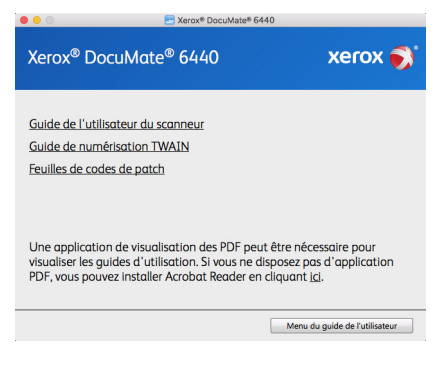

Fenêtre de la documentation du scanneur

- 3. Cliquez sur les liens des guides que vous souhaitez consulter.
- 4. Lorsque vous avez terminé, cliquez sur **Menu principal** pour revenir à la fenêtre du menu principal, puis cliquez sur **Quitter**.
- 5. Retirez le disque d'installation et conservez-le en lieu sûr.

### <span id="page-23-0"></span>Enregistrement de votre scanneur

Il est important d'enregistrer votre scanneur car cela vous donne accès à une assistance technique gratuite et aux mises à jour des logiciels du scanneur.

Pour enregistrer votre scanneur, vous avez besoin d'une connexion active à Internet. Si vous n'avez pas d'accès à Internet, vous pouvez contacter notre service clientèle pour enregistrer votre scanneur. Pour connaître les numéros à contacter, consultez la carte d'assistance technique fournie avec le scanneur.

- 1. Ouvrez **Safari**, ou tout autre navigateur Internet installé sur votre ordinateur.
- 2. Dans le champ d'adresse Web, tapez www.xeroxscanners.com.
- 3. Appuyez sur la touche Entrée du clavier de votre ordinateur ou cliquez sur l'option à l'écran permettant d'accéder à l'adresse Web introduite.
- 4. Lorsque la page Web des scanneurs Xerox se charge, cliquez sur **Register Your Product**.
- 5. Complétez le formulaire d'enregistrement ; tous les champs obligatoires sont marqués d'un astérisque (\*).

L'enregistrement exige une adresse e-mail valable.

- 6. Vous devrez fournir le numéro de série du scanneur. Celui-ci se trouve sur l'arrière de l'appareil.
- 7. Après avoir rempli le formulaire, cliquez sur **Submit Your Registration** pour achever l'enregistrement.

# <span id="page-24-0"></span>5. Chargement des documents à numériser

Retirez toujours les agrafes ou trombones des documents avant de les insérer dans alimentateur de documents automatique du scanneur. Les agrafes et trombones peuvent bloquer le mécanisme d'alimentation et rayer les composants internes. Le cas échéant, retirez également les étiquettes, auto-collants ou notes griffonnées sur des Post-It™ qui risquent de se détacher au cours du processus de numérisation et se trouver coincés dans le scanneur. Toute utilisation incorrecte telle que décrite ici entraîne l'annulation de la garantie du scanneur. Rendez-vous à l'adresse www.xeroxscanners.com, sélectionnez votre produit, puis cliquez sur le lien Programme de garantie, afin de consulter les conditions générales applicables à votre scanneur.

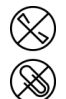

# <span id="page-24-1"></span>Types de documents pris en charge

Ce scanneur permet de numériser les types de documents et de cartes suivants.

- Quantité maximale de papier dans le bac d'entrée
	- $-$  Environ 80 feuilles de 75-80 g/m<sup>2</sup>
- Taille des documents
	- Taille minimale (largeur x longueur) : 51 x 51 mm
	- Taille maximale (largeur x longueur) : 216 x 356 mm
	- Longueur maximale avec option Documents longs :
		- 2 997 mm (jusqu'à 300 dpi)
		- 1 499 mm (400 dpi et plus)

Nous vous recommandons de numériser une page à la fois lorsque la longueur du document est supérieure à 356 mm.

- Piles de documents variés
	- Taille minimale et maximale sans option Documents longs Assurez-vous que les documents sont placés au centre de la pile. Le capteur de documents, le séparateur de papiers et les rouleaux d'alimentation se trouvent au centre du chemin suivi par le papier. Les éléments de taille plus réduite ne sont donc pas détectés s'ils sont excentrés, ce qui peut entraîner des problèmes d'alimentation et des bourrages papier.
- Papier pour imprimantes matricielles
- $\epsilon$ paisseur du papier entre 26 et 414 g/m<sup>2</sup>
- Cartes en plastique brocardées (jusqu'à 1,25 mm d'épaisseur)
- Cartes en plastique non brocardées (jusqu'à 1 mm d'épaisseur)

# <span id="page-25-0"></span>Documents empêchant la numérisation

Les documents de cette liste peuvent être numérisés, mais veuillez noter que la numérisation de documents de ce type réduira la durée de vie du scanneur. Le scanneur devra être entretenu plus fréquemment et les pièces détachées s'useront plus rapidement. Ces types de documents se coincent plus fréquemment et les documents d'origine peuvent être endommagés. Si vous choisissez de numériser ces types de documents, ne numérisez pas des lots importants. Ce type d'utilisation n'est pas couvert dans le cadre de la durée de vie du scanneur et des pièces détachées.

Nous vous recommandons de limiter le volume ou d'éviter purement et simplement de numériser les documents de cette liste.

- Documents gondolés, froissés ou pliés pouvant provoquer des bourrages papier ou l'entrée simultanée de plusieurs pages dans le scanneur.
- Papier perforé pouvant se déchirer lorsque le rouleau de séparation est activé.
- Papier couché ou photos où la pellicule peut s'écailler lors de la numérisation et laisser des résidus dans le scanneur.
- Papier extrêmement lisse, brillant ou texturé pouvant entraîner un glissement des rouleaux d'alimentation papier sur la page et un signalement de bourrage papier.
- Papier autocopiant pouvant se déchirer lors de son entrée dans le scanneur et pression des rouleaux pouvant laisser des traces sur la page. La pellicule chimique sur ce papier déteindra sur les rouleaux lors du processus de numérisation et augmentera ainsi la fréquence des erreurs d'alimentation et des bourrages papier.
- Papier partiellement transparent tel que le papier calque dont les images au verso de la page ou l'arrière-plan noir apparaîtront dans les images numérisées.

# <span id="page-25-1"></span>Types de documents non pris en charge

Ne numérisez pas les types de documents suivants car ils peuvent endommager le scanneur.

- Éléments dépassant la taille, l'épaisseur et le poids pris en charge spécifiés dans ce document.
- Papier non rectangulaire ou de forme irrégulière qui provoquera la détection et le signalement d'erreurs d'alignement ou de bourrages papier.
- Papier carbone qui laissera des résidus dans le scanneur et sur les rouleaux qui affecteront le jeu de documents numérisés suivant.
- Documents avec des éléments durs fixés tels que les trombones, les pince-notes et les agrafes.
- Documents avec du fluide correcteur ou de l'encre humide.
- Papier thermique ou photosensible.
- Film pour rétroprojecteur, film plastique, film pour appareil photo et tout autre type d'élément plastique transparent ou partiellement transparent.
- Documents collés les uns aux autres.
- Feuilles de tissu ou de métal.

# <span id="page-26-0"></span>Numérisation à partir du chargeur automatique de documents (ADF)

### <span id="page-26-1"></span>**NUMÉRISATION DE DOCUMENTS STANDARD**

Assurez-vous que le levier des guides-papier est adapté à la numérisation de documents standard (voir illustration ci-dessous).

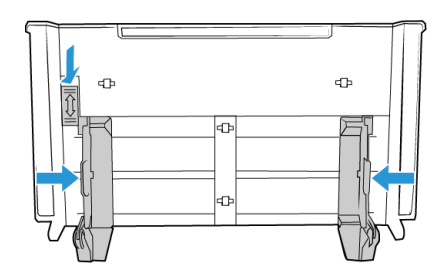

Si celui-ci est abaissé, la largeur maximale des guides papier est de 216 mm. Les documents sont susceptibles d'être insérés de façon oblique si la largeur séparant les guides est plus élevée.

### **Préparation des documents à numériser**

- Aérez les documents de manière à ce que toutes les pages de la pile soient séparées.
- Pliez et aplatissez la pile de documents de manière à ce que les bords horizontaux soient alignés et que le papier n'entre pas de travers dans le scanneur.
- Pincez les extrémités pour aligner les bords d'attaque en oblique et éviter que plusieurs pages n'entrent simultanément dans le scanneur.

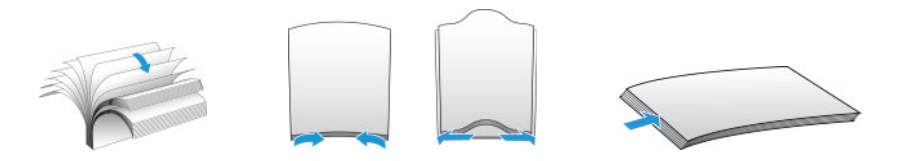

### **Chargement des documents**

- 1. Vérifiez que le levier des guides papier est abaissé.
- 2. Relevez les guides papier et adaptez-les à la largeur des documents à numériser. Déployez les extensions des bacs d'entrée et de sortie.

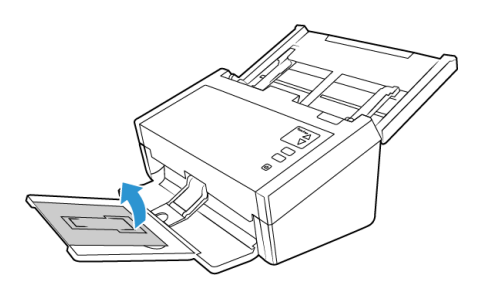

3. Placez les documents *face vers le bas* dans le chargeur, en orientant leur partie supérieure vers l'avant.

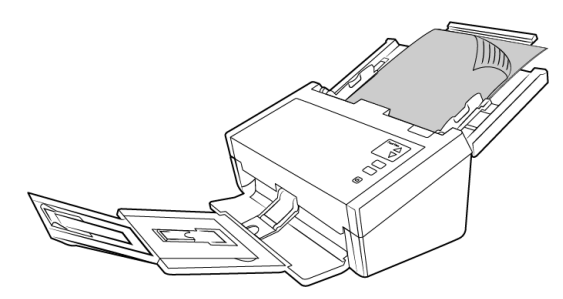

**Remarque :** Il arrive que la dernière page d'un lot ne soit pas complètement éjectée. Pour remédier à cela, relevez le presse-papiers et placez le bac de sortie comme illustré.

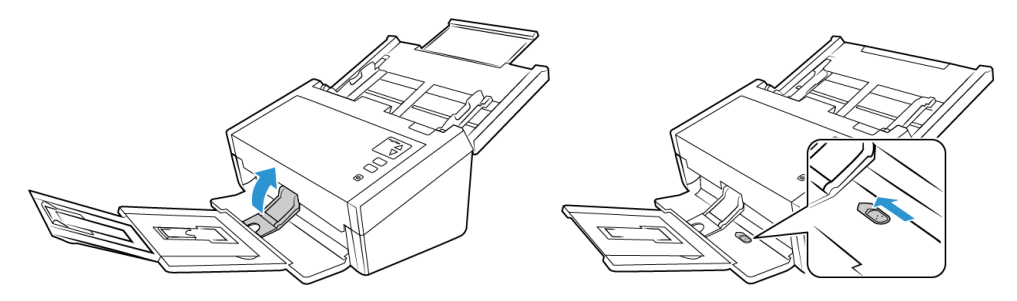

### <span id="page-27-0"></span>**NUMÉRISATION DE PAPIER POUR IMPRIMANTES MATRICIELLES**

Le scanneur Xerox® DocuMate® 6440 vous permet de numériser du papier pour imprimantes matricielles sans avoir à en détacher les marges perforées.

1. Veillez à séparer correctement chaque page.

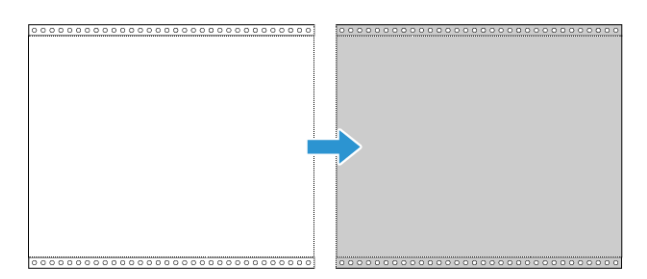

Ne placez pas de pile de documents reliés dans le bac d'entrée. En effet, le papier pourrait alors être déchiré par le rouleau de séparation. Afin de numériser un document pour imprimante matricielle de grande taille, placez-le sur un support se trouvant derrière le bac d'entrée. Repliez l'extension de ce dernier, puis placez la première page du document sur le bac d'entrée.

2. Faites glisser le levier des guides papier vers le haut, puis ajustez ces derniers.

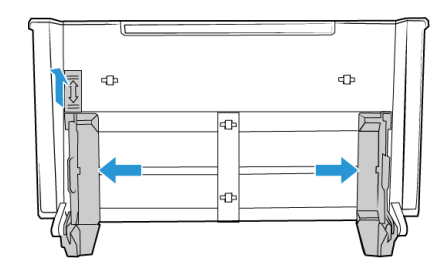

3. Soulevez les guides, puis déployez les extensions des bacs d'entrée et de sortie.

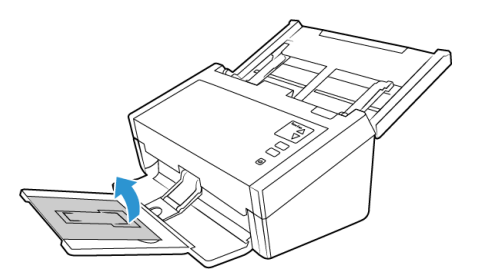

4. Placez les documents *face vers le bas* dans le chargeur, en orientant leur partie supérieure vers l'avant.

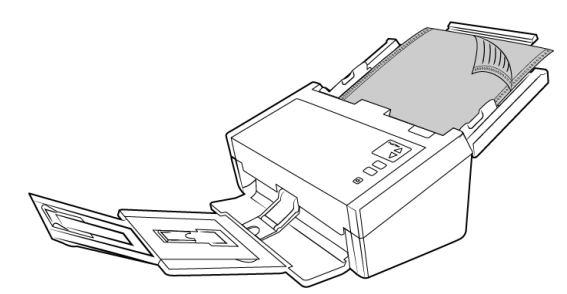

# <span id="page-28-0"></span>Interfaces de numérisation

Chaque application de numérisation accède au scanneur à l'aide d'une méthode distincte. Pour obtenir des instructions sur l'utilisation de l'application et l'accès au scanneur, consultez le guide de l'utilisateur du scanneur.

**• Interface TWAIN** : TWAIN est une norme largement reconnue que les ordinateurs utilisent pour recevoir des images provenant de scanneurs et d'appareils photo numériques. L'interface de numérisation TWAIN est accessible à partir de toute application de numérisation TWAIN installée sur l'ordinateur.

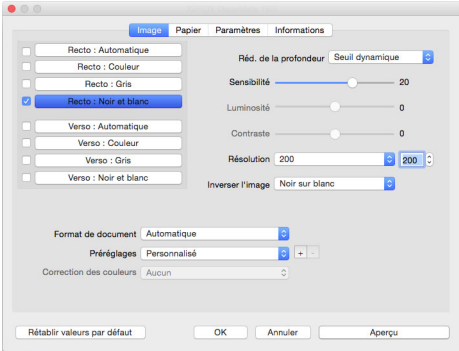

• **Interface ICA** : la plate-forme ICA a été développée pour permettre le transfert d'images à partir de périphériques via les applications Mac standard telles que Image Capture, sans installation d'autres logiciels de numérisation.

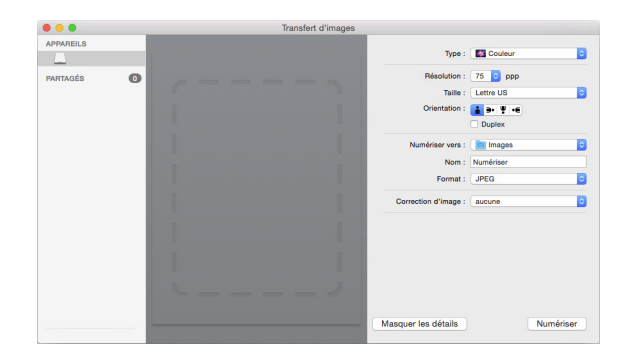

# <span id="page-30-0"></span>6. Maintenance

Cette section contient des informations sur l'entretien, le dépannage, la désinstallation, les caractéristiques et les pièces détachées du scanneur.

### <span id="page-30-1"></span>Précautions de sécurité

Pour assurer un fonctionnement continu et sécurisé de votre équipement Xerox, suivez ces directives de sécurité à tout moment :

#### **Respectez les consignes suivantes :**

- Toujours porter des gants can vous usait de l'acool isopropylique pour nettoyer le numeriseur. L'acool isopropylique peut irriter la peau.
- Executer seulment l'entretien du numeriseur decrit dans ce chapitre.
- Ne pas laisser le numeriseur ou les provisions de nettoyage proche d'une source de chaleur ou d'une flame ouvert puisque tous forme d'alcool est inflammable.
- Suivez toujours tous les avertissements et instructions figurant sur, ou accompagnant, l'équipement.
- Positioner le numeriseur dans une region qui a assez d'espace pour ouvrir le numeriseur.
- Si votre numériseur a un cordon d'alimentation ou un interrupteur, toujours fermer le numériseur et débrancher le cordon d'alimentation avant d'effectuer la maintenance, sauf si les instructions de maintenance indiquent autrement.
- Déconnectez toujours le câble USB du scanneur avant d'effectuer un entretien, sauf si les instructions ci-dessous spécifient de le laisser connecté.
- Porter une strap anti-statique pour prevenir decharge electrostatique quand vous toucher les piece metal.
- Conservez tous les produits de nettoyage, les pièces du scanner et les accessoires hors de la portée des enfants.

#### **A ne pas faire :**

- Ne tentez aucune procédure de maintenance ne figurant pas spécifiquement dans cette documentation.
- N'installez jamais la machine près d'un radiateur ou de toute autre source de chaleur.
- N'utilisez jamais d'aérosol ni d'air comprimé, et n'essayez pas de lubrifier des pièces avec de l'huile ou du silicone pulvérisé.
- Ne jamais réparer le scanner dans une zone où il y a des récipients de liquide ouverts.
- Veillez à ne jamais verser ni renverser de liquide sur le scanneur ou ses composants.

### <span id="page-31-0"></span>**VÉRIFICATION DE LA VERSION DE VOTRE SCANNEUR**

Vous devez connaître la référence de votre scanneur pour déterminer les fonctions disponibles sur le matériel. La référence du scanneur se trouve sur la plaque d'identification. Celle-ci est au format P/N et commence par 85 : 85-####-#00 où les 3 derniers chiffres indiquent la version matérielle (p. ex. -000 ou -100) ; l'image ci-dessous est fournie à titre d'exemple uniquement :

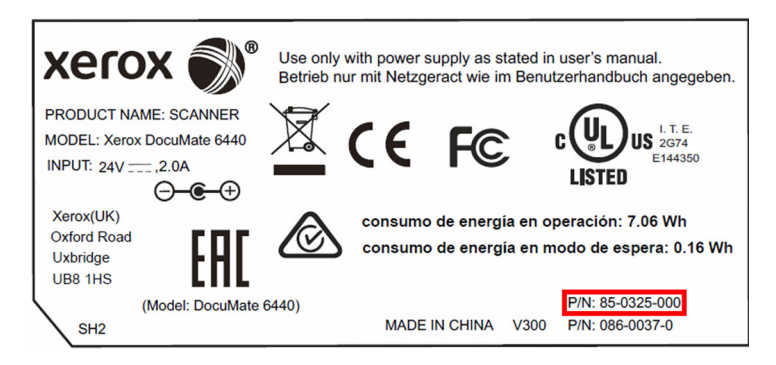

### <span id="page-31-1"></span>Ajustement des guides papier

Les guides papier peuvent se détacher du scanneur. Cela permet d'éviter leur endommagement lors de l'entretien ou du retrait du bac d'entrée. Lorsque vous suivez les instructions de cette section pour résoudre d'éventuels problèmes ou nettoyer votre scanneur, veillez à ce que les guides papier soient correctement insérés avant de fermer le capot du scanneur.

Vérifiez le positionnement des guides papier de votre scanneur en vous aidant des illustrations. Si leur extrémité est basculée comme sur l'image ci-dessous, suivez les instructions de cette section afin de les replacer correctement.

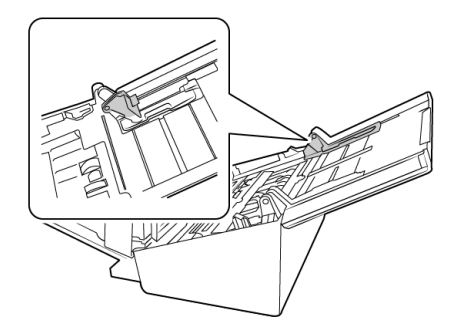

#### **Positionnement des guides papier :**

1. Faites pivoter l'extrémité du guide et insérez la languette dans la rainure.

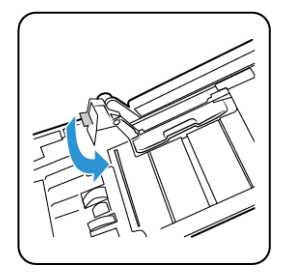

2. Appuyez délicatement sur le guide papier afin de le mettre en place.

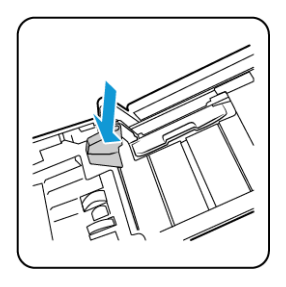

3. Une fois les deux guides papier correctement positionnés, vous pouvez refermer le capot du scanneur.

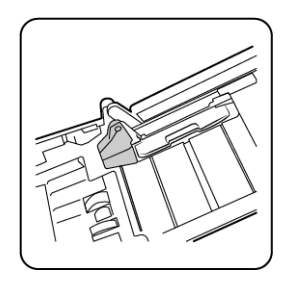

# <span id="page-32-0"></span>Elimination des bourrages papier

Si le scanneur cesse de numériser en raison d'un bourrage papier dans l'alimentateur automatique de documents, une boîte de dialogue d'avertissement s'affiche après quelques instants.

1. Tirez sur le couvercle de l'AAD pour ouvrir le scanneur.

N'essayez pas d'éliminer un bourrage lorsque la porte de l'AAD est fermée.

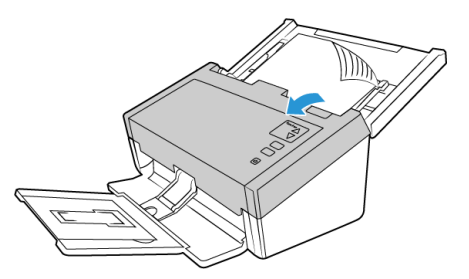

2. Retirez le papier et refermez le couvercle.

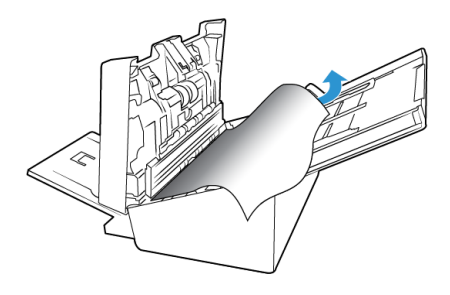

Pour réduire les bourrages papier, lissez le papier avant de numériser, ajustez les guides à la taille du papier, puis insérez correctement le papier dans l'AAD.

### <span id="page-33-0"></span>Nettoyage du scanneur

Un entretien régulier de votre scanneur permet de garantir des performances optimales.

À l'aide d'un chiffon doux et non pelucheux, essuyez toutes les surfaces en plastique du scanneur.

### <span id="page-33-1"></span>**NETTOYAGE DU CHARGEUR AUTOMATIQUE DE DOCUMENTS**

Une maintenance régulière du scanneur garantit des performances optimales en permanence. A l'aide d'un chiffon doux et non pelucheux, nettoyez toutes les surfaces en plastique du scanneur.

Nettoyez l'intérieur du scanneur pour maintenir les performances optimales de votre scanneur. Nettoyez l'intérieur du scanneur au moins une fois par semaine ou après 1 000 pages. Si vous rencontrez fréquemment des bourrages papier, alimentations multiples ou lignes parasites dans l'image numérisée, il est temps de nettoyer le scanneur.

**Remarque :** Soyez prudent en nettoyant les rouleaux. Tous les rouleaux, à l'exception des rouleaux libres, sont conçus pour tourner dans un seul sens. NE FORCEZ PAS le rouleau à pivoter dans le sens inverse. Une rotation forcée des rouleaux peut les endommager et entraîner des erreurs d'alimentation.

- 1. Imprégnez un chiffon doux d'alcool à 70 %.
- 2. Ouvrez le capot du chargeur automatique de documents.

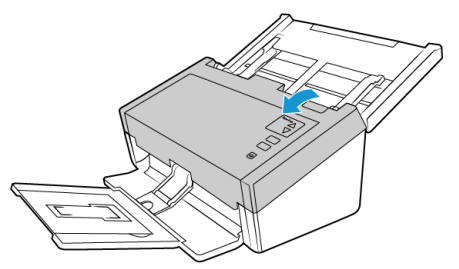

3. Nettoyez les rouleaux et la surface vitrée du scanneur. Faites pivoter les rouleaux afin de les nettoyer entièrement.

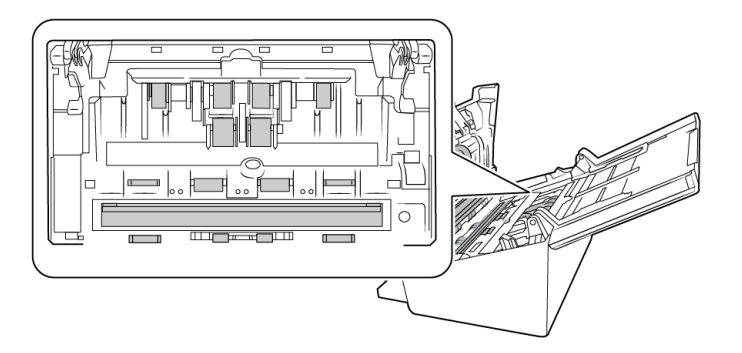

4. Essuyez les rouleaux et la vitre situés sous le capot de l'ADF. Faites pivoter les rouleaux afin de les nettoyer entièrement.

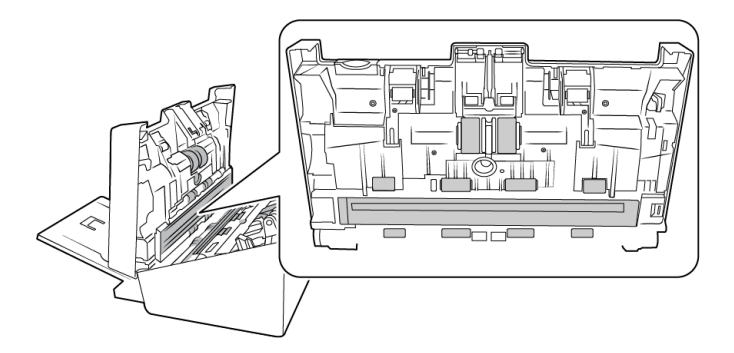

5. À l'aide d'un coton-tige propre et sec, retirez la poussière des détecteurs de double alimentation.

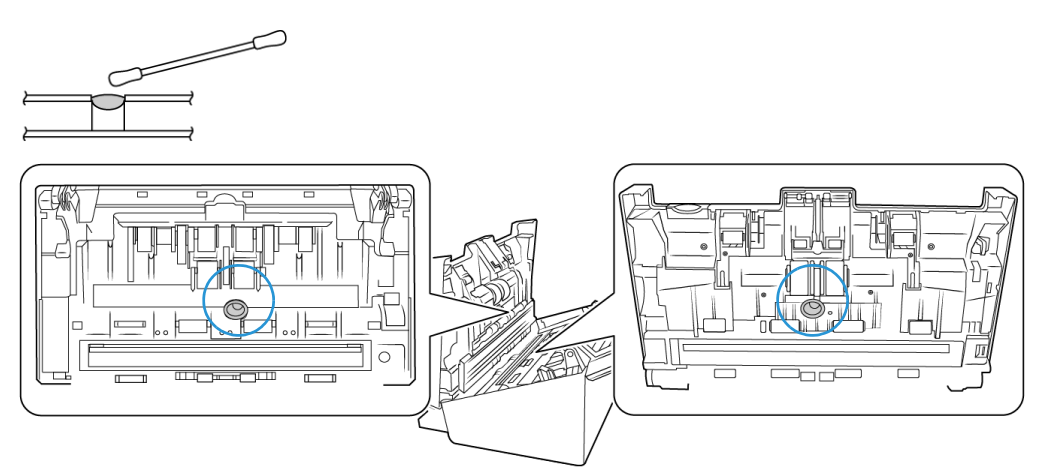

6. Refermez le capot du scanneur lorsque vous avez terminé.

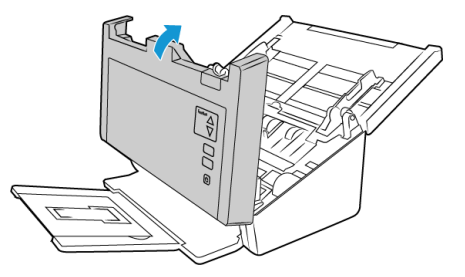

# <span id="page-34-0"></span>Remplacement du rouleau inversé (séparation)

Le rouleau peut s'user et a été conçu pour être aisément remplacé par l'utilisateur. Un rouleau usé peut entraîner le chargement de documents de travers ou de plusieurs pages en même temps. Avant de remplacer le rouleau, vous devez le nettoyer, car un excès de poussière lui donnera un aspect usé et lisse au toucher. Vous ne pourrez pas détecter correctement un rouleau usé tant que vous ne l'aurez pas nettoyé. Vous devez généralement remplacer le rouleau entre 80 000 et 100 000 numérisations.

Vous pouvez acheter des pièces détachées pour votre scanneur sur la page Pièces et accessoires du site Web www.xeroxscanners.com.

Le rouleau peut être légèrement différent selon votre modèle mais les étapes sont les mêmes pour le remplacer.

Scanneur référence 85-0325-### ou supérieur Scanneur référence

85-0339-### ou supérieur

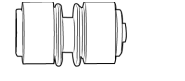

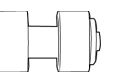

1. Ouvrez le scanneur.

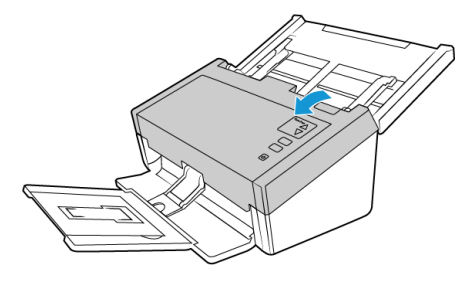

2. Localisez le cache du rouleau sur le capot de l'ADF.

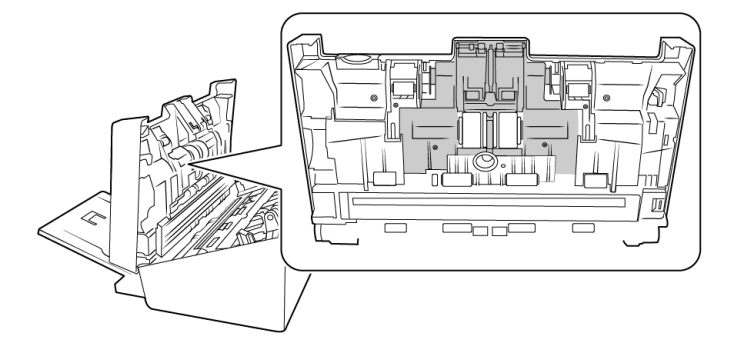

3. Pincez les côtés du cache et tirez ce dernier vers vous pour accéder au rouleau.

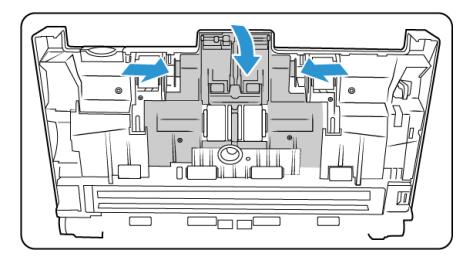

4. Faites délicatement pivoter le rouleau vers le haut et retirez-le du scanneur.

### Scanneur référence 85-0325-### ou supérieur

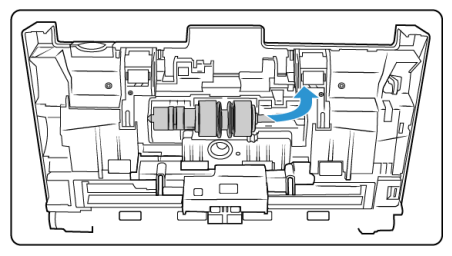

5. Ôtez le rouleau de la tige.

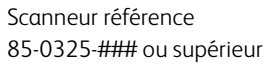

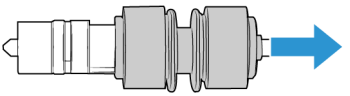

Scanneur référence 85-0339-### ou supérieur

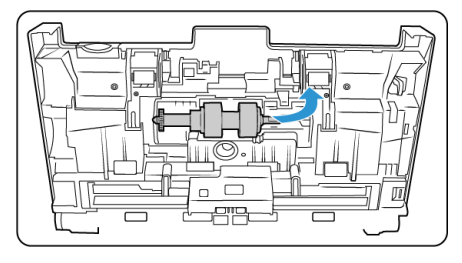

Scanneur référence 85-0339-### ou supérieur

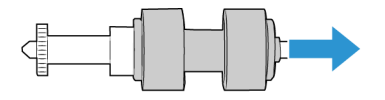

- 6. Jetez le rouleau ; celui-ci ne peut être ni réparé, ni réutilisé.
- 7. Retirez le nouveau rouleau de son emballage. Assurez-vous que celui-ci est propre.
- 8. Insérez le nouveau rouleau sur la tige. Alignez ses encoches avec les attaches situées dans la barre de fixation.

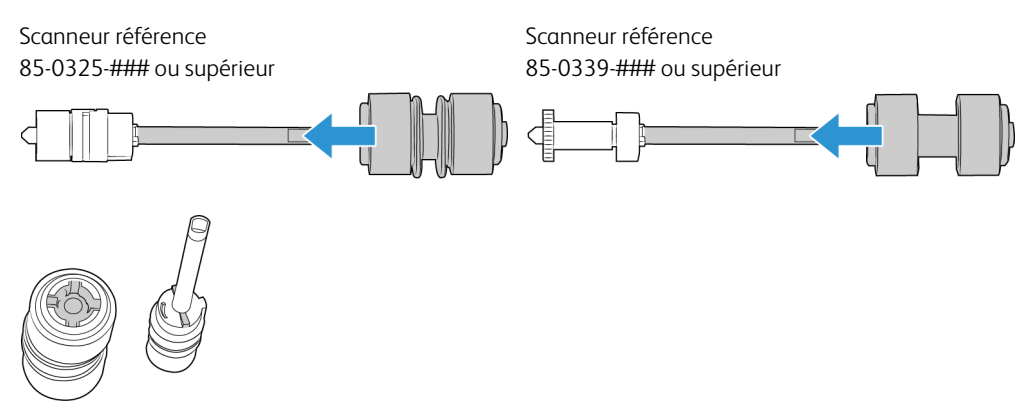

9. Insérez l'extrémité arrondie du rouleau dans son logement, dans le scanneur. Abaissez-le délicatement. Assurez-vous que la rainure située sur le côté droit de la tige est placée de telle sorte qu'elle puisse glisser dans le support en U.

### Scanneur référence 85-0325-### ou supérieur

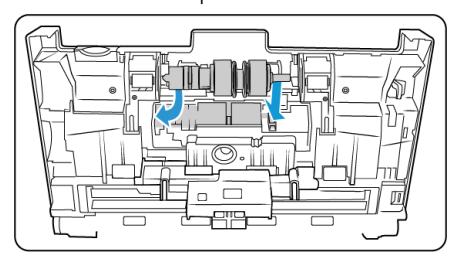

Scanneur référence 85-0339-### ou supérieur

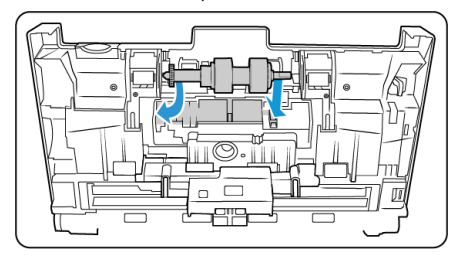

10. Soulevez le cache et poussez-le délicatement pour le mettre en place. Vérifiez que tous les éléments sont correctement placés et que le cache est entièrement rabattu. Si ce n'est pas le cas, il risque de se casser au cours de la numérisation et d'endommager le scanneur.

Scanneur référence 85-0325-### ou supérieur

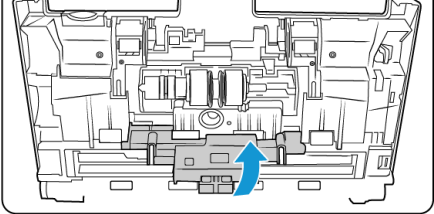

Scanneur référence 85-0339-### ou supérieur

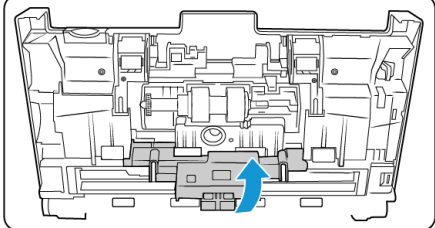

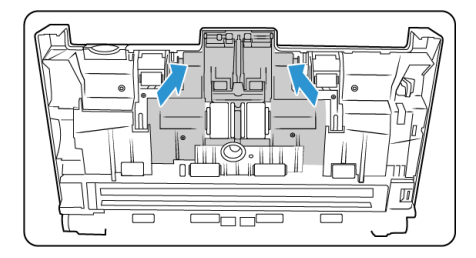

11. Refermez le capot du scanneur lorsque vous avez terminé.

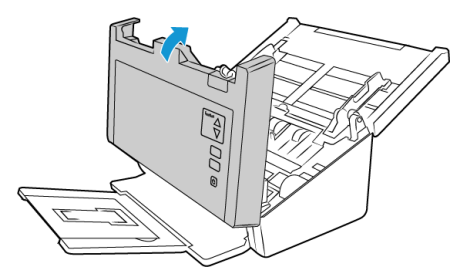

### <span id="page-37-0"></span>Remplacement des rouleaux ADF d'alimentation

Le rouleau peut s'user et a été conçu pour être aisément remplacé par l'utilisateur. Un rouleau usé peut entraîner le chargement de documents de travers ou de plusieurs pages en même temps. Avant de remplacer le rouleau, vous devez le nettoyer, car un excès de poussière lui donnera un aspect usé et lisse au toucher. Vous ne pourrez pas détecter correctement un rouleau usé tant que vous ne l'aurez pas nettoyé. Vous devez généralement remplacer le rouleau entre 160 000 et 200 000 numérisations.

Vous pouvez acheter des pièces détachées pour votre scanneur sur la page Pièces et accessoires du site Web www.xeroxscanners.com.

Le rouleau peut être légèrement différent selon votre modèle mais les étapes sont les mêmes pour le remplacer.

Scanneur référence 85-0325-### ou supérieur Scanneur référence 85-0339-### ou supérieur

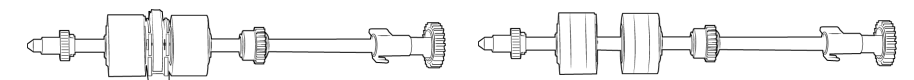

1. Ouvrez le capot du chargeur automatique de documents.

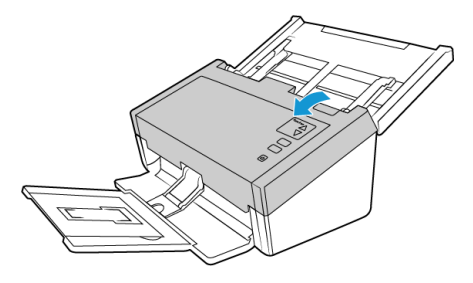

2. Localisez le cache des rouleaux à l'intérieur du scanneur.

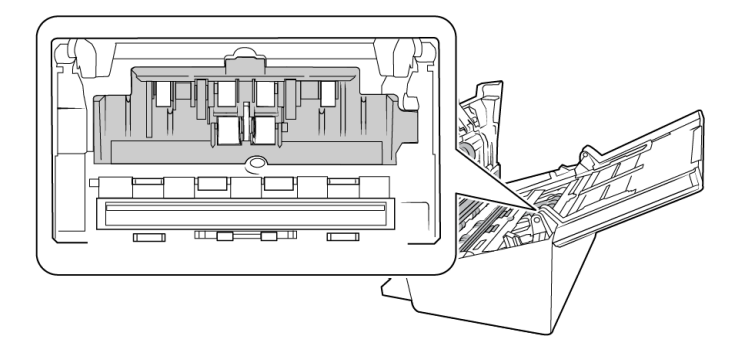

3. Écartez les guides papier et retirez le cache.

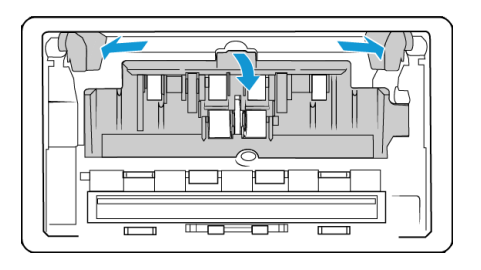

**Remarque :** si les guides papier sont positionnés devant le cache lorsque vous ôtez celui-ci, ils se détachent automatiquement du scanneur. Dans ce cas, suivez les instructions de la [page 6-](#page-31-1) [2](#page-31-1) pour savoir comment les remettre en place.

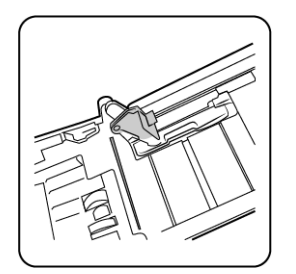

4. Sur le modèle DM6440 (Scanneur référence 85-0339-### ou supérieur) uniquement, tournez la courroie vers le haut.

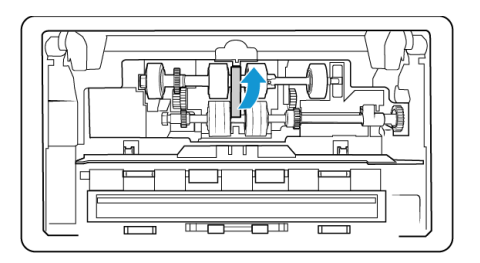

5. Le rouleau inférieur est maintenu en place à l'aide d'un ergot de verrouillage pivotant. Pour déverrouiller l'ergot, faites-le pivoter jusqu'à libérer complètement l'ailette de verrouillage.

Scanneur référence 85-0325-### ou supérieur

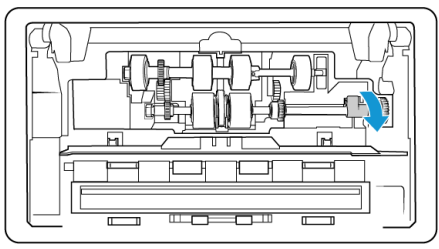

Scanneur référence 85-0339-### ou supérieur

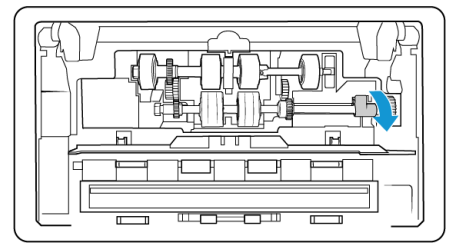

6. Faites délicatement pivoter le rouleau vers le haut et retirez-le du scanneur. Vous pouvez le jeter ; il ne peut en effet être réparé.

Scanneur référence 85-0325-### ou supérieur

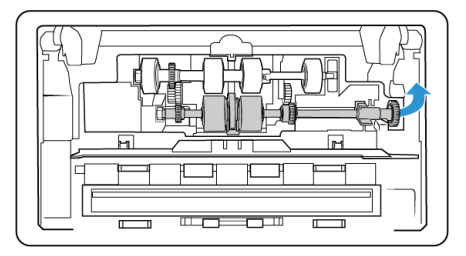

Scanneur référence 85-0339-### ou supérieur

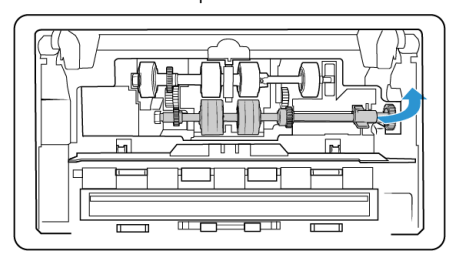

- 7. Retirez le nouveau rouleau de son emballage. Assurez-vous que celui-ci est propre.
- 8. Insérez l'extrémité gauche du nouveau rouleau dans son logement et mettez le module en place. Alignez l'ergot de l'ailette de verrouillage avec l'emplacement adéquat.

Assurez-vous que la courroie du rouleau est face à vous et que les engrenages du module et du scanneur s'imbriquent correctement. Stabilisez bien le module du rouleau dans le scanneur lors de son installation.

Scanneur référence 85-0325-### ou supérieur

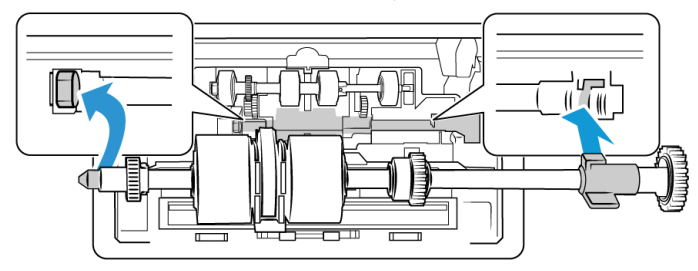

Scanneur référence 85-0339-### ou supérieur

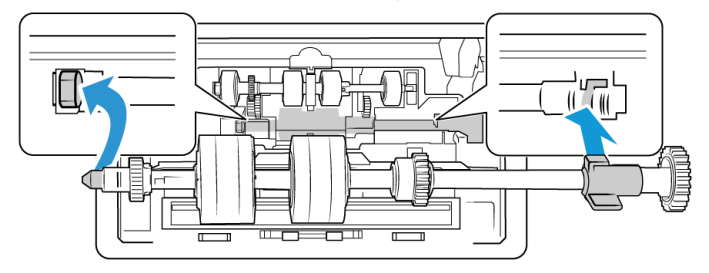

9. Faites pivoter l'ergot de verrouillage dans l'emplacement. Poussez le levier jusqu'à entendre un clic.

Le clic indique que le module est correctement inséré. Toutefois, si ce dernier ne tourne pas facilement, assurez-vous que l'ailette est correctement placée.

Scanneur référence 85-0325-### ou supérieur

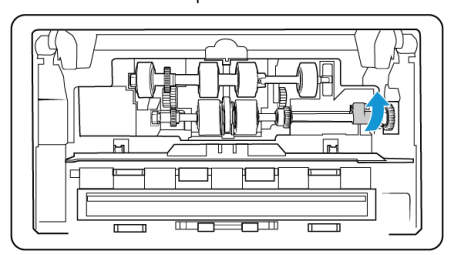

Scanneur référence 85-0339-### ou supérieur

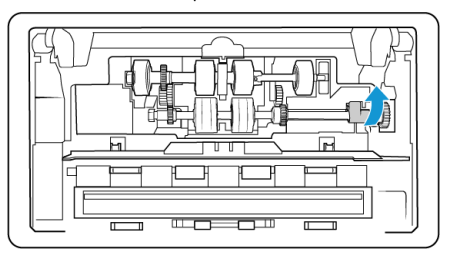

10. Sur le modèle DM6440 (Scanneur référence 85-0339-### ou supérieur) uniquement, tournez la courroie vers le bas pour la mettre en place. Le capot ne peut pas fermer si la courroie est mal placée.

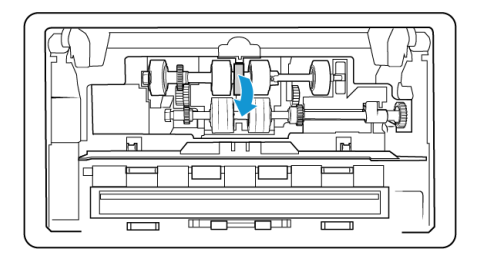

Scanneur référence

11. Soulevez le cache et poussez-le délicatement pour le mettre en place. Vérifiez que tous les éléments sont correctement placés et que le cache est entièrement rabattu. Si ce n'est pas le cas, il risque de se casser au cours de la numérisation et d'endommager le scanneur.

85-0325-### ou supérieur

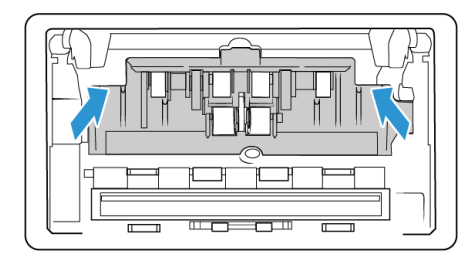

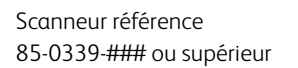

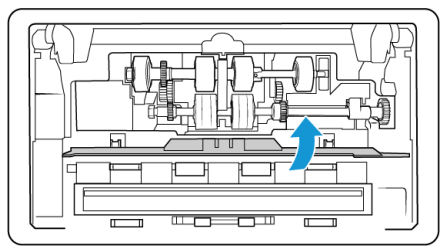

12. Assurez-vous que les guides papier sont correctement positionnés.

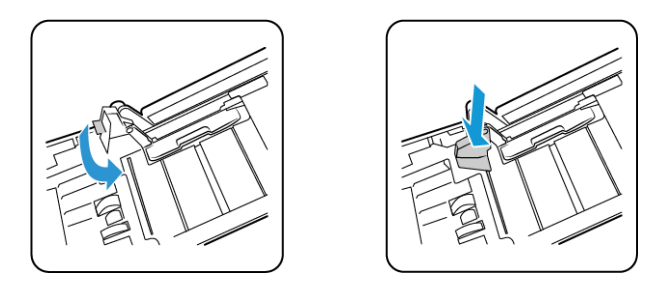

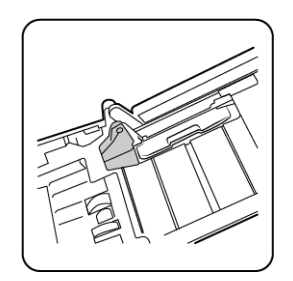

13. Refermez le capot du scanneur lorsque vous avez terminé.

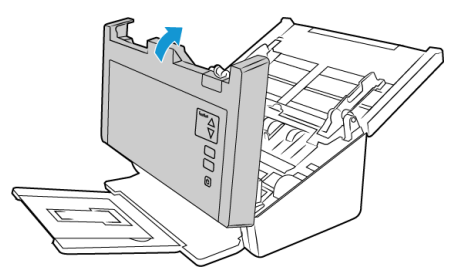

# <span id="page-41-0"></span>Dépannage

**Problème** : le scanneur refuse de numériser. Quel est le problème ?

### **Vérifiez les points suivants :**

• **Les câbles sont-ils lâches ou mal branchés ?** Vérifiez toutes les connexions de câbles. Veillez à ce que tous les câbles soient bien branchés.

• **Le voyant d'état du scanneur est-il allumé ?** Mettez le scanneur sous tension. Si le voyant d'état ne s'allume pas, branchez le bloc d'alimentation sur une autre prise électrique.

Si vous utilisez une batterie UPS ou une barre multiprise, essayez de branchez le scanneur directement sur une prise murale.

- **Avez-vous fait redémarrer l'ordinateur et le scanneur ?** Si un bourrage papier ou une perte de connexion se produit, essayez de faire redémarrer l'ordinateur et d'éteindre puis rallumer le scanneur.
- **Avez-vous connecté le scanneur à un concentrateur USB ?** Si vous utilisez un câble USB pour connecter le scanneur, essayez de brancher ce câble directement à l'arrière de l'ordinateur.

Il n'est pas recommandé d'utiliser un scanneur avec un concentrateur USB : si vous utilisez un concentrateur, celui-ci doit disposer de sa propre alimentation.

- **Le câble USB mesure-t-il 1,8 m maximum ?** Si vous êtes utilisez un câble USB de plus de 1,8 m ; vous pouvez perdre la connexion avec le scanneur. La longueur recommandée pour un câble USB est de 1,8 m maximum ; c'est le cas du câble USB fourni avec votre scanneur.
- **Avez-vous sélectionné une autre source dans le logiciel de numérisation ?** Si vous utilisez plusieurs périphériques de saisie d'image, tel qu'un appareil photo numérique, une imprimante multifonction ou un autre scanneur, vous avez peut-être sélectionné une autre source d'images.

**Problème** : si le câble USB est déconnecté pendant une numérisation, le scanneur ne se reconnecte pas quand le câble USB est rebranché.

Débranchez le câble USB du scanneur, puis rebranchez-le.

#### **Si le scanneur ne se reconnecte pas :**

- 1. Débranchez le câble USB du scanneur.
- 2. Redémarrez votre ordinateur.
- 3. Une fois le redémarrage effectué, rebranchez le câble USB.

**Problème** : mon ordinateur continue à afficher des messages d'erreur d'espace sur le disque dur.

Le minimum d'espace libre requis sur le disque dur est destiné à l'installation des logiciels et à une numérisation de base, de faible résolution. Les numérisations haute résolution génèrent des fichiers dont la taille peut dépasser 1 Go. Libérez de l'espace sur votre disque dur pour que le logiciel puisse enregistrer les images numérisées.

**Problème** : mon ordinateur affiche, de manière continuelle, des messages d'erreur relatifs à une mémoire insuffisante.

Le message « Mémoire insuffisante » s'affiche lors de la numérisation de documents longs, avec une résolution plus élevée. Cela se produit le plus souvent avec les anciennes versions de Mac OS X, du fait de la taille important du fichier créé en couleur ou en niveaux de gris, à 300 dpi ou plus. Si un tel message s'affiche, ajustez la longueur de la page et/ou la résolution.

**Problème** : les images numérisées présentent une anomalie lorsqu'elles sont enregistrées au format GIF.

Ce problème se produit avec les anciennes versions d'OS X, et plus particulièrement avec les versions 10.6 et 10.7. Cependant, d'autres peuvent également être concernées. Dans une telle situation, utilisez un format de fichier différent lors de la numérisation.

**Problème** : les numérisations effectuées à partir du bac d'entrée sont toujours de travers.

Veillez à aligner les guides-papier sur les bords du papier.

**Problème :** l'ADF ne charge pas les pages correctement.

Si le rouleau est usé ou sali, il se peut que les documents soient chargés de travers, ou que plusieurs pages soient entraînées en même temps. Nettoyez les rouleaux de la manière décrite dans la section [« Nettoyage du chargeur automatique de documents » à la page 6-4](#page-33-1). Si le problème persiste, envisagez de remplacer les rouleaux d'alimentation ou de séparation. Consultez les sections [« Remplacement du rouleau inversé \(séparation\) » à la page 6-5](#page-34-0) et [« Remplacement des](#page-37-0)  [rouleaux ADF d'alimentation » à la page 6-8.](#page-37-0)

**Problème** : le scanneur signale des erreurs d'insertion de plusieurs feuilles, alors que l'AAD ne contient qu'une seule feuille.

S'il y a trop de poussières de papier ou de saletés sur le capteur d'alimentation multiple, le scanneur indique à tort des erreurs d'insertion de plusieurs feuilles. Veillez à nettoyer le capteur d'alimentation multiple lorsque vous nettoyez l'ADD, comme décrit précédemment dans cette section.

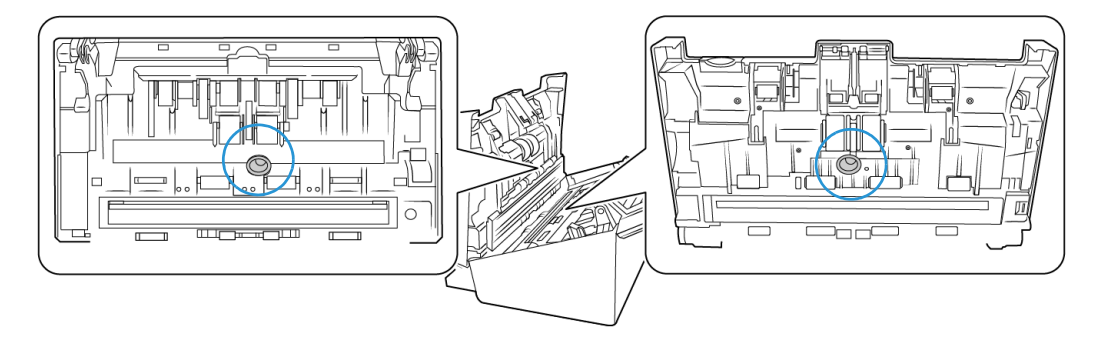

### <span id="page-43-0"></span>**DÉPANNAGE À L'AIDE DES VOYANTS ET CODES D'ERREUR**

#### **Fonctionnement normal**

- **Bleu fixe :** indique que le scanneur est prêt à numériser.
- **Bleu clignotant (lent) :** indique que le scanneur est en mode d'économie d'énergie.
- **Bleu clignotant (rapide) :** indique que le scanneur sort du mode d'économie d'énergie.
- **Rouge fixe :** indique que le scanneur est en cours d'utilisation ou n'est pas connecté à l'ordinateur.
- **Rouge clignotant :** indique la présence d'une erreur.

### **Codes d'erreur**

Le voyant d'état indique l'état actuel du scanneur. Si votre scanneur présente des problèmes matériels, le voyant d'état devient rouge et clignote un nombre de fois spécifique. Après une pause, le même nombre de clignotements est répété. Ce nombre indique le code d'erreur matérielle. Un « E » clignote également sur l'écran LED, suivi du code d'erreur.

Les situations les plus courantes sont décrites ci-dessous. Dans tous les cas, vous devez éteindre votre scanneur et vérifier sa configuration. Assurez-vous que le câble USB est bien branché au scanneur et à l'ordinateur. Assurez-vous que le cordon d'alimentation est branché au scanneur et à une prise murale. Si vous observez une séquence de clignotements qui n'est pas décrite ici, contactez l'assistance technique de Xerox.

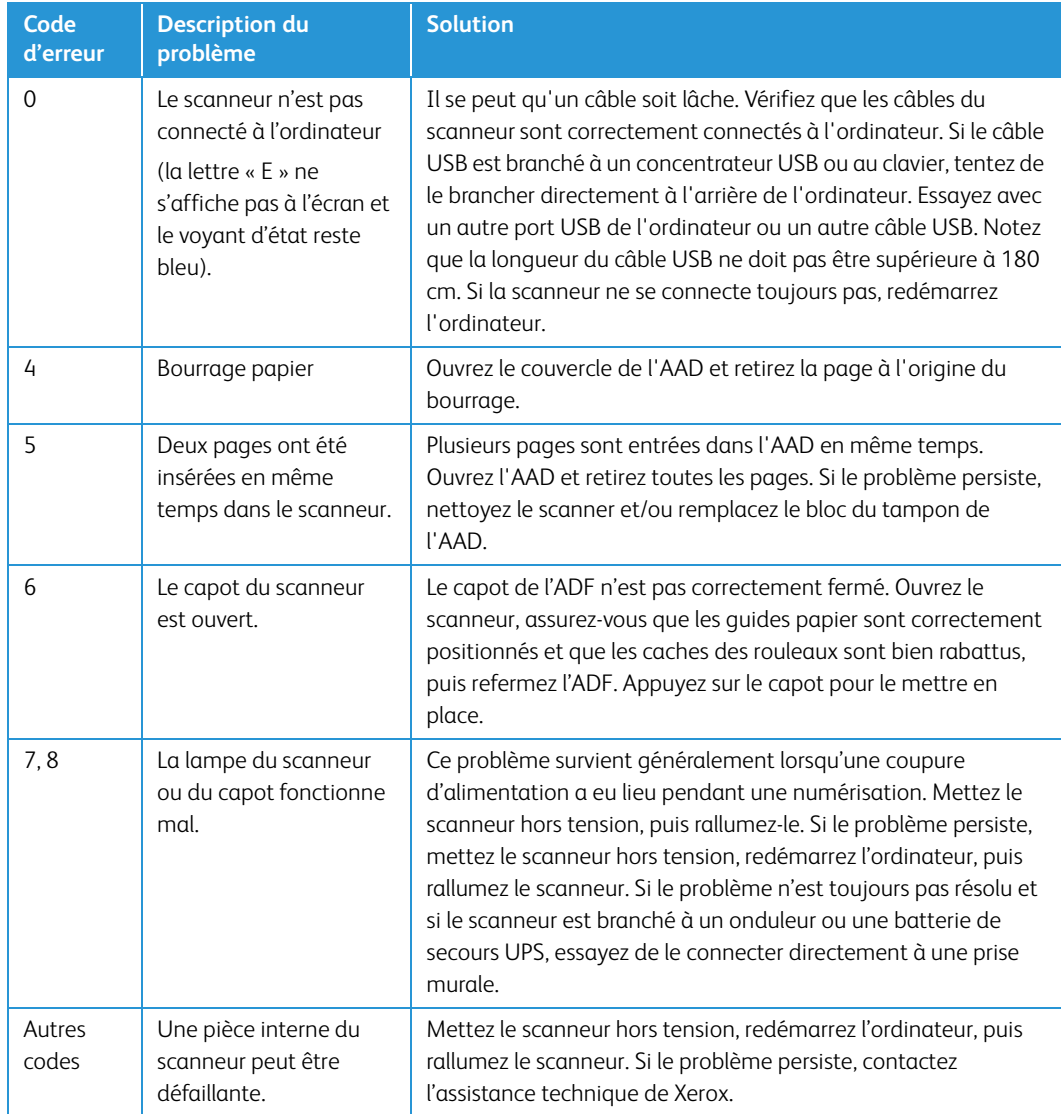

# <span id="page-44-0"></span>Caractéristiques du scanneur Xerox® DocuMate® 6440

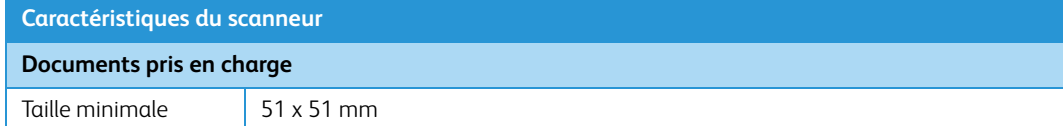

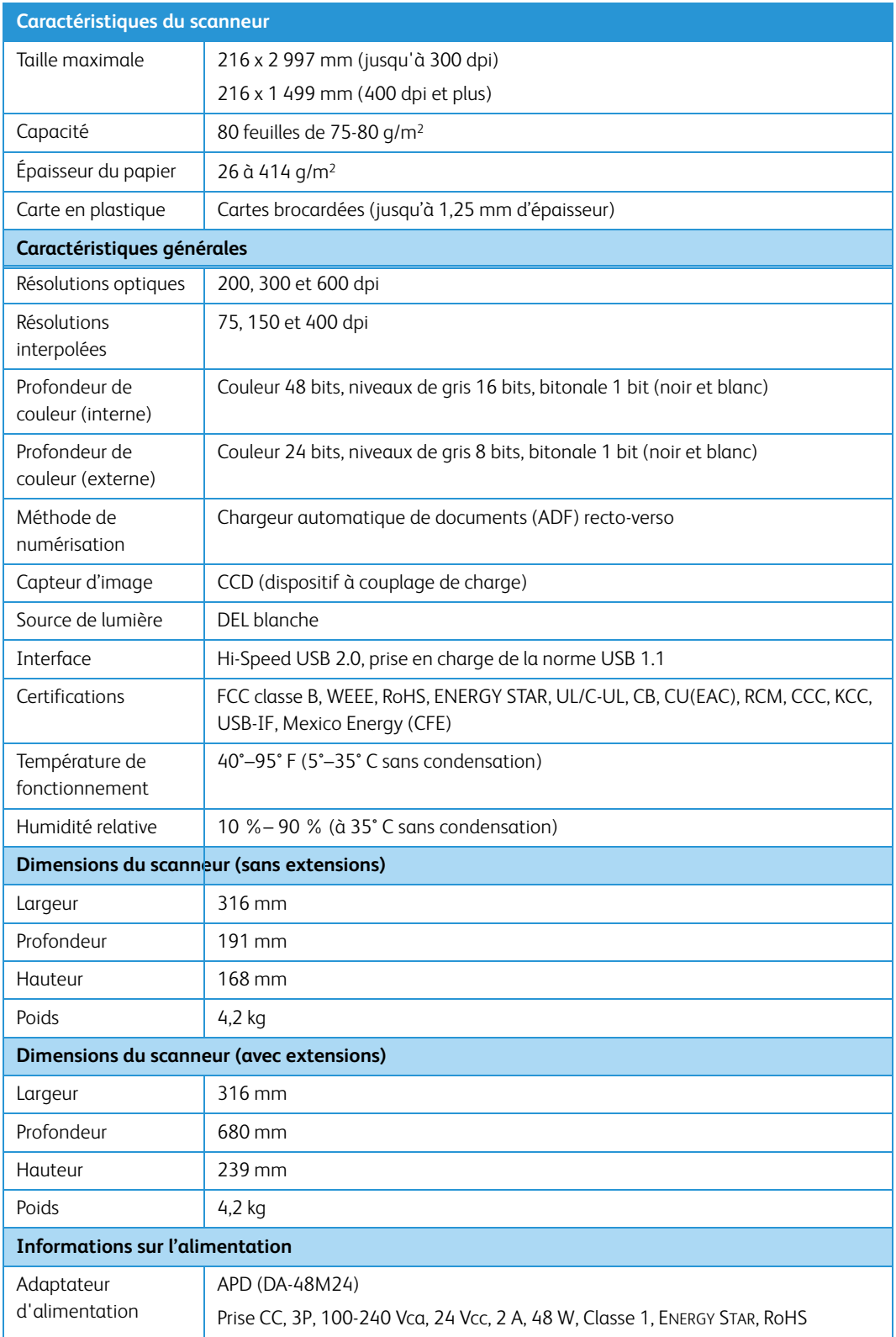

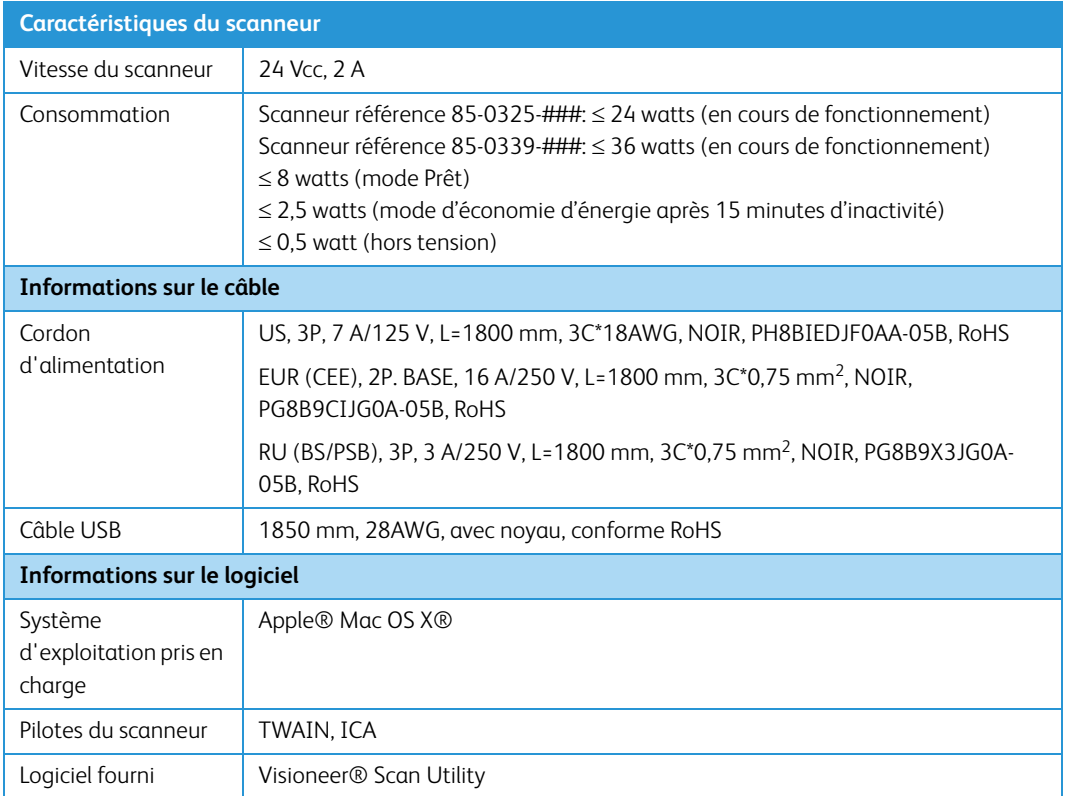

# <span id="page-46-0"></span>Liste des pièces du scanneur Xerox® DocuMate® 6440

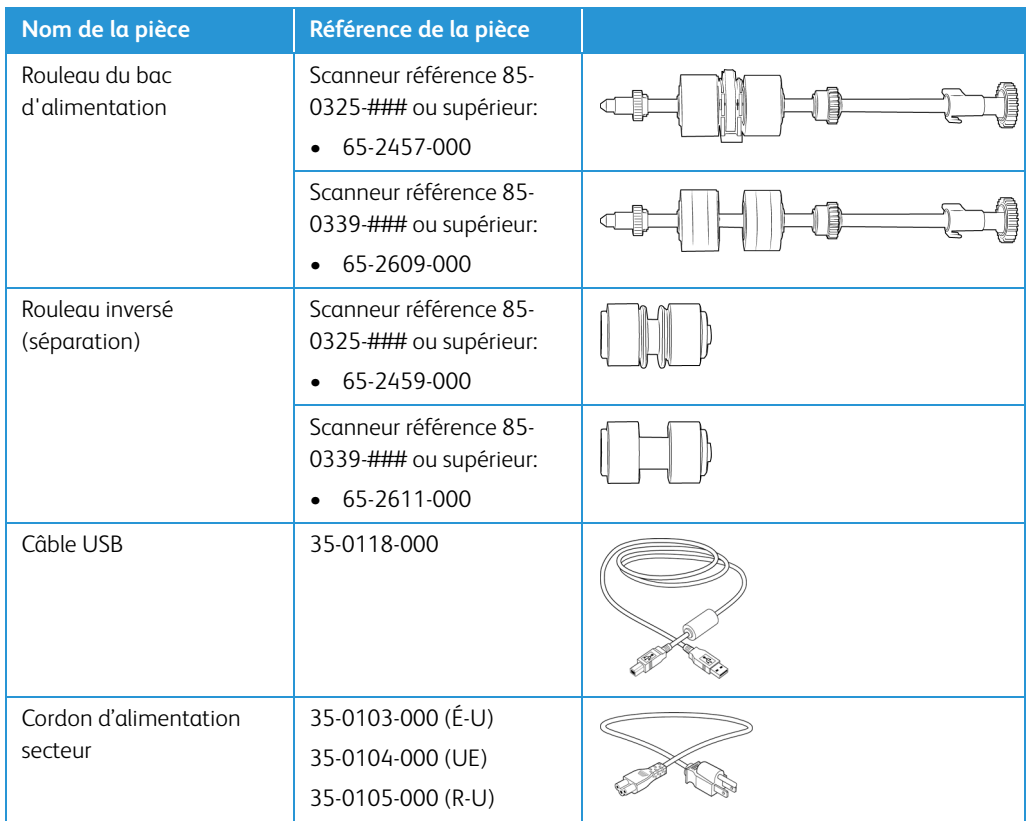

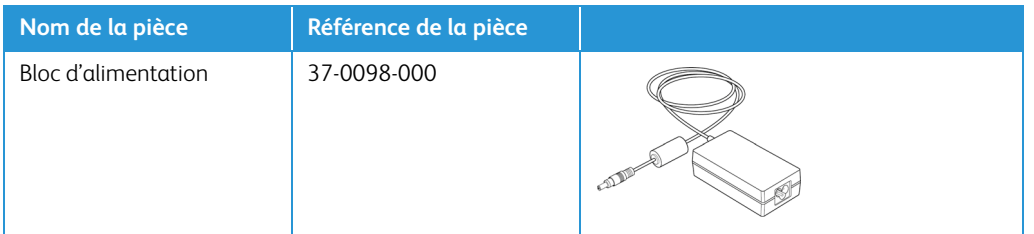

# <span id="page-48-0"></span>7. Annexes A: Informations relatives aux réglementations

# <span id="page-48-1"></span>Réglementations de base

### <span id="page-48-2"></span>**ÉTATS-UNIS (RÉGLEMENTATIONS FCC)**

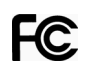

Cet équipement a été testé et déclaré conforme aux limites d'un dispositif numérique de classe B, conformément à la partie 15 de la réglementation FCC. Ces limites ont pour but de fournir une protection raisonnable contre les interférences nocives dans une installation résidentielle. Cet équipement génère, utilise et peut émettre des radiofréquences et s'il n'est pas installé et utilisé conformément aux instructions, peut causer des interférences nocives aux communications radio.

Toutefois, il n'est nullement garanti que de telles interférences ne se produiront pas dans une installation particulière. Si cet équipement provoque des interférences préjudiciables à la réception radiophonique ou télévisuelle, qui peuvent être déterminées en éteignant puis rallumant l'équipement, l'utilisateur est invité à essayer de corriger l'interférence en prenant une ou plusieurs des mesures suivantes :

- réorienter ou déplacer l'antenne de réception ;
- augmenter la distance séparant l'équipement du récepteur ;
- connecter l'équipement à une prise appartenant à un circuit électrique différent de celui sur lequel le récepteur est branché ;
- consulter le revendeur ou un technicien radio/TV expérimenté pour obtenir de l'aide

Cet appareil est conforme à la partie 15 des Règles de la FCC. Son utilisation est sujette aux deux conditions suivantes : (1) cet appareil ne peut pas causer d'interférences préjudiciables et (2) doit accepter toute interférence reçue, y compris des interférences pouvant causer un fonctionnement indésirable.

Les changements et modifications apportés à cet équipement qui ne sont pas spécifiquement approuvés par Xerox® peuvent annuler l'autorisation à utiliser cet équipement.

Il convient d'utiliser des câbles blindés avec cet équipement pour préserver la conformité aux réglementations FCC.

### <span id="page-48-3"></span>**UNION EUROPÉENNE**

Le symbole CE figurant sur ce produit est garant de la conformité de Xerox® aux directives de l'Union européenne entrant en vigueur aux dates indiquées :

# $\epsilon$

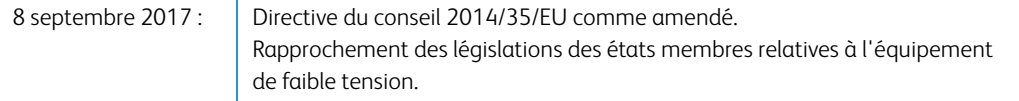

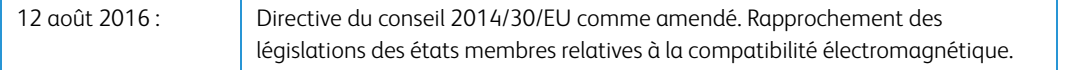

Cet appareil est certifié en tant que produit DEL de classe 1. Il ne produit donc pas de rayonnement laser dangereux.

La garantie de conformité complète, avec une description appropriée des directives et normes concernées, peut être obtenue chez votre représentant Xerox Limited ou en contactant :

Environment, Heath and Safety Xerox(NL) Sint Jansweg 15 NL-5928 RC VENLO Téléphone 1-800-ASK-XEROX

### <span id="page-49-0"></span>**TURQUIE (RÉGLEMENTATION ROHS)**

Conformément à l'article 7 (d), nous certifions la conformité du produit avec la réglementation de l'EEE.

"EEE yönetmeliğine uygundur."

### <span id="page-49-1"></span>Réglementations concernant la copie

### <span id="page-49-2"></span>**ÉTATS-UNIS**

Le Congrès, en vertu de la loi, a interdit la reproduction des éléments suivants dans certaines circonstances. Une amende ou une peine d'emprisonnement peut être imposée aux personnes coupables de telles reproductions.

1. Obligations ou titres de placement du Gouvernement des Etats-Unis, tels que :

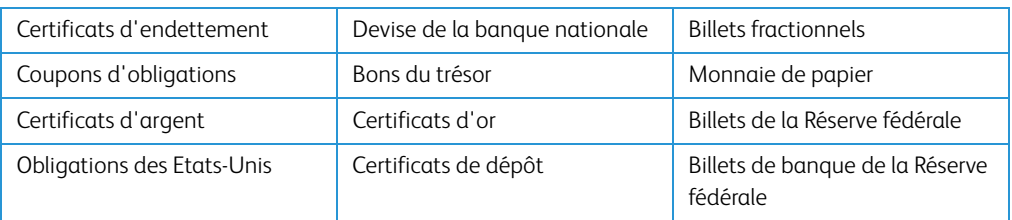

Obligations de certaines agences du gouvernement, telles que le FHA, etc.

Obligations. (Les obligations d'épargne américaines peuvent être photographiées à des fins publicitaires en relation avec la campagne pour la vente de telles obligations.)

Timbres fiscaux internes. (S'il est nécessaire de reproduire un document légal sur lequel un timbre fiscal annulé apparaît, cela peut être fait à condition que la reproduction du document soit réalisée à des fins légitimes.)

Timbres poste, annulés ou non annulés. (A des fins philatéliques, les timbres postaux peuvent être photographiés à condition que la reproduction soit en noir et blanc et soit à moins de 75 % ou plus de 150 % des dimensions linéaires de l'original).

Mandats postaux.

Lettres de change, chèques ou tirages réalisés par des officiers autorisés des Etats-Unis.

Timbres et autres représentants de valeur, peu importe la dénomination, qui ont été ou peuvent être émis d'après n'importe quel Acte du Congrès.

- 2. Certificats de compensation ajustés pour les vétérans des guerres mondiales.
- 3. Obligations ou titres de placement de tout gouvernement, banque ou entreprise étranger.
- 4. Documents soumis à des droits d'auteur, sauf si l'autorisation du détenteur de ces droits a été obtenue ou si la reproduction relève du droit de citation ou des dispositions de la législation sur les droits d'auteur relatives aux droits de reproduction. De plus amples informations relatives à ces dispositions sont disponibles auprès de l'organisme en charge des droits d'auteur, Bibliothèque du Congrès, Washington, D.C. 20559. Demandez la circulaire R21.
- 5. Certificats de citoyenneté ou de naturalisation. (Les certificats de naturalisation étrangers peuvent être photographiés.)
- 6. Passeports. (Les passeports étrangers peuvent être photographiés.)
- 7. Papiers d'immigration.
- 8. Cartes d'immatriculation provisoires.
- 9. Papiers d'induction de service sélectif portant n'importe laquelle des informations suivantes concernant le déposant :

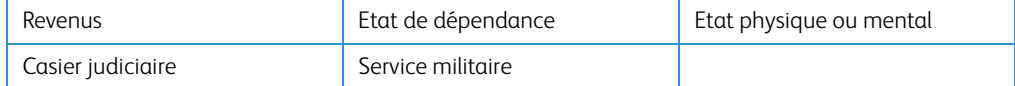

Exception : les certificats de décharge de l'armée et de la marine peuvent être photographiés.

10. Les badges, cartes d'identification, passes ou insignes portés par le personnel militaire ou par les membres des divers départements fédéraux, tels que le FBI, la Trésorerie etc. (sauf si la photographie est exigée par le chef de ce département ou bureau).

11. La reproduction des éléments suivants est également interdite dans certains états : Cartes grises, permis de conduire et certificats de titre de propriété d'automobiles.

La liste susmentionnée n'est pas exhaustive, et aucune responsabilité n'est tenue pour son intégralité ou sa précision. En cas de doute, consultez votre avocat.

### <span id="page-51-0"></span>**CANADA**

Le Parlement, en vertu de la loi, a interdit la reproduction des éléments suivants dans certaines circonstances. Une amende ou une peine d'emprisonnement peut être imposée aux personnes coupables de telles copies.

- 1. Billets de banque ou monnaie de papier actuels.
- 2. Obligations ou titres de placement d'un gouvernement ou d'une banque.
- 3. Papier du bon du Trésor ou papier des impôts.
- 4. Sceau public du Canada ou d'une province, ou sceau d'un organisme public ou d'une autorité du Canada, ou d'un tribunal.
- 5. Proclamations, ordres, réglementation ou nominations, ou avis relatifs à ceux-ci (dans l'intention de feindre qu'ils ont été imprimés par l'Imprimeur de la Reine du Canada ou un imprimeur équivalent pour une province).
- 6. Marques, sceaux, enveloppes ou dessins utilisés par ou pour le compte du Gouvernement du Canada ou d'une province, le gouvernement d'un état autre que le Canada ou un département, un conseil, une commission ou une agence établi par le Gouvernement du Canada ou d'une province ou d'un gouvernement d'un état autre que le Canada.
- 7. Timbres secs ou adhésifs utilisés à des fins de revenus par le Gouvernement du Canada ou d'une province ou par le gouvernement d'un état autre que le Canada.
- 8. Documents, registres ou dossiers conservés par des fonctionnaires dont le devoir est de réaliser ou d'émettre des copies certifiées conformes de ceux-ci, où la reproduction prétend être une copie certifiée conforme de ceux-ci.
- 9. Documents ou marques commerciales soumis aux droits d'auteur de toute manière ou sorte sans le consentement du détenteur de droit d'auteur ou de la marque commerciale.

La liste susmentionnée est fournie à titre indicatif, mais n'est pas exhaustive, et aucune responsabilité n'est tenue pour son intégralité ou sa précision. En cas de doute, consultez votre avocat.

#### <span id="page-51-1"></span>**AUTRES PAYS**

Copier certains documents peut être illégal dans votre pays. Une amende ou une peine d'emprisonnement peut être imposée aux personnes coupables de telles reproductions.

- Billets
- Billets et chèques de banque
- Obligations et titres de banques et du gouvernement
- Passeports et cartes d'identité
- Matériel sous copyright ou marques commerciales sans le consentement du propriétaire
- Timbres postaux et autres titres négociables

**Remarque :** Cette liste n'est pas exhaustive, et aucune responsabilité n'est tenue pour son intégralité ou sa précision. En cas de doute, contactez votre conseiller légal.

# <span id="page-54-0"></span>8. Annexes B: Informations sur la conformité

# <span id="page-54-1"></span>Recyclage du produit et évacuation

### **ETATS-UNIS ET CANADA**

Si vous prenez en charge l'évacuation de votre produit Xerox, veuillez noter que le produit peut contenir du plomb, du mercure, du perchlorate et d'autres matériaux dont l'évacuation peut être régulée dans un souci de protection de l'environnement. La présence de ces matériaux est entièrement cohérente avec les réglementations internationales applicables au moment du placement du produit sur le marché. Pour plus d'informations concernant le recyclage et l'évacuation des déchets, contactez vos autorités locales. Aux Etats-unis, vous pouvez également vous reporter au site Web de Electronic Industries Alliance: http://www.eiae.org/.

Matière au perchlorate – Ce produit peut contenir un ou plusieurs dispositifs contenant du perchlorate, tels que des piles. Une manipulation spéciale peut s'appliquer. Veuillez consulter le site : http://www.dtsc.ca.gov/hazardouswaste/perchlorate/.

### <span id="page-54-2"></span>**UNION EUROPÉENNE**

### **Conformité RoHS et DEEE**

Ce produit est conforme aux régulations de la directive RoHS du Parlement et du Conseil européen sur les restrictions de l'utilisation de certaines substances dangereuses dans les équipements électriques et électroniques (2011/65/EU) et de la directive sur les déchets d'équipements électroniques et électriques (DEEE) (2012/19/EU).

### **Environnement professionnel/commercial**

L'application de ce symbole sur votre équipement est une confirmation que vous devez évacuer cet équipement en conformité avec les procédures nationales agréées. En accord avec la législation européenne, l'équipement électrique et électronique en fin de vie sujet à l'évacuation doit être pris en charge selon des procédures agréées.

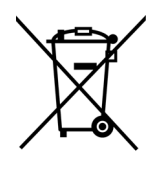

Guide de l'utilisateur du scanneur **8-1**

# <span id="page-55-0"></span>ENERGY STAR pour les Etats-Unis

Le Xerox® DocuMate® 6440 répond aux exigences du Programme ENERGY STAR pour les appareils de traitement d'image.

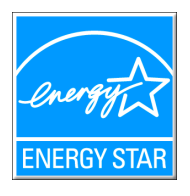

ENERGY STAR et ENERGY STAR MARK sont des marques commerciales déposées aux Etats-Unis. Le programme d'équipement d'imagerie ENERGY STAR est une initiative des gouvernements américain, européens et japonais et des fabricants de matériel de bureau visant à promouvoir des copieurs, des imprimantes, des télécopieurs, des machines multifonctions, des ordinateurs personnels et des moniteurs optimisant la consommation d'énergie. La réduction de la consommation d'énergie du produit permettra de combattre le smog, les pluies acides et les changements climatiques à long terme grâce à la diminution des émissions inhérentes à la production d'énergie électrique.

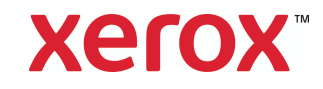